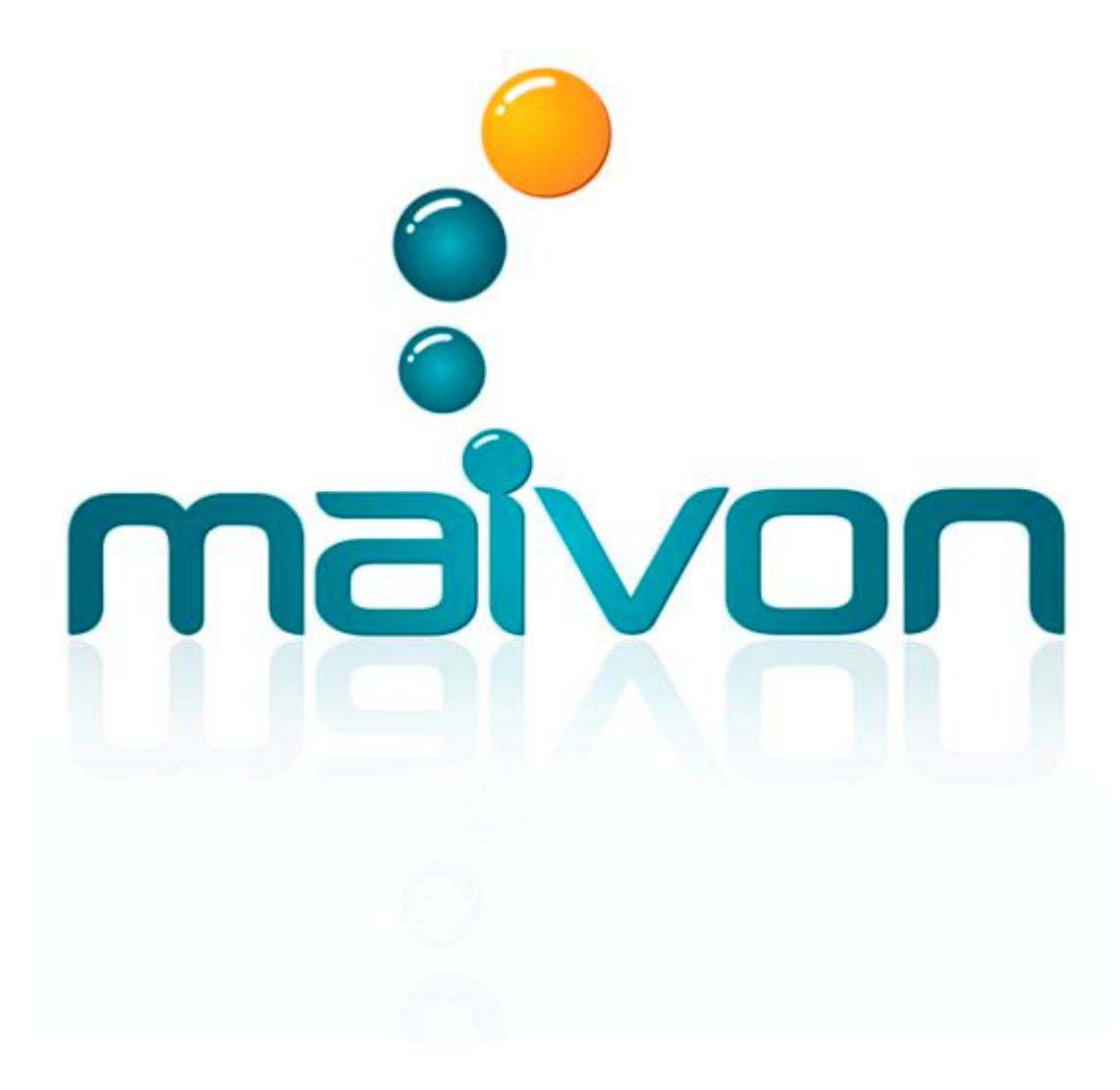

**MANUAL DO SISTEMA - NIVEL BÁSICO PAF-ECF / NFe**

## **ÍNDICE**

PAG. 01 ACESSO AO SISTEMA PAG. 02 INFORMANDO USUÁRIO E SENHA PAG. 03 MENU DE CADASTROS PAG. 04 CADASTRANDO FORNECEDORES PAG. 05 CADASTRANDO GRUPOS PAG. 06 CADASTRANDO PRODUTOS PAG. 07 CADASTRANDO VENDEDORES PAG. 08 CADASTRANDO CLIENTES PAG. 09 CADASTRANDO PRAZOS DE VENDA E PAGAMENTO PAG. 10 CADASTRANDO NATUREZA DA OPERAÇÃO (CFOP) PAG. 11 CADASTRANDO TRANSPORTADORAS PAG. 12 CADASTRANDO CAIXA, BANCOS, CENTRO DE CUSTOS PAG. 13 EFETUANDO UMA VENDA COM CUPOM FISCAL PAG. 14 QUITANDO E MODIFICANDO CONTAS A RECEBER TELA 1/3 PAG. 15 QUITANDO E MODIFICANDO CONTAS A RECEBER TELA 2/3 PAG. 16 QUITANDO E MODIFICANDO CONTAS A RECEBER TELA 3/3 PAG. 17 FECHANDO E CAIXA PAG. 18 EMITINDO UM RELATORIO DE VENDAS PAG. 19 EMITINDO UM RELATORIO DE CONTAS A RECEBER PAG. 20 EMITINDO UM RELATORIO DE CONTAS A PAGAR PAG. 21 CADASTRANDO UM CONTAS A RECEBER MANUALMENTE PAG. 22 CADASTRANDO UM CONTAS A PAGAR MANUALMENTE PAG. 23 QUITANDO E MODIFICANDO CONTAS A PAGAR TELA 1/3 PAG. 24 QUITANDO E MODIFICANDO CONTAS A PAGAR TELA 2/3 PAG. 25 QUITANDO E MODIFICANDO CONTAS A PAGAR TELA 3/3 PAG. 26 EMITINDO NFE TELA 1/4 PAG. 27 EMITINDO NFE TELA 2/4 PAG. 28 EMITINDO NFE TELA 3/4 PAG. 29 EMITINDO NFE TELA 4/4 PAG. 30 EMITINDO NFE DIVERSOS PAG. 31 GERANDO UMA PRÉ-VENDA PAG. 32 CONSULTANDO UMA PRÉ-VENDA PAG. 33 GERANDO UM DAV PAG. 34 CONSULTANDO UM DAV PAG. 35 CONTA CORRENTE – CONTROLE DE CHEQUES EMITIDOS PAG. 36 NOTA FISCAL – DEVOLUÇÃO PAG. 37 CONSULTANDO PEDIDO DE VENDAS PAG. 38 NIVEL DE ACESSO AS FUNÇÕES DO SISTEMA PAG. 39 CADASTRO DE USUARIOS DO SISTEMA PAG. 40 MENU FISCAL PAG. 41 CONSULTANDO UMA PRÉ-COMPRA PAG. 42 CONSULTANDO PEDIDO DE COMPRA TELA 1/3 PAG. 43 CONSULTANDO PEDIDO DE COMPRA TELA 2/3 PAG. 44 CONSULTANDO PEDIDO DE COMPRA TELA 3/3 PAG. 45 FORMANDO O PREÇO DE CUSTO E DE VENDA DO PRODUTO PAG. 46 FUNÇÕES NA TELA DE CADASTRO DE PRODUTO PAG. 47 ENTRADA E SAÍDA NO ESTOQUE PAG. 48 INVENTÁRIO DO ESTOQUE TELA 1/2 PAG. 49 INVENTÁRIO DO ESTOQUE TELA 2/2 PAG. 50 CADASTRO DE PRODUTOS – SITUAÇÃO TRIBUTÁRIA PAG. 51 CADASTRO DE NATUREZA DA OPERAÇÃO PAG. 52 PRODUTOS EM PROMOÇÃO PAG. 53 GERANDO UMA PRÉ-VENDA PAG. 54 DEVOLUÇÃO DE MERCADORIAS PAG. 55 ROMANEIO DE ENTREGA PAG. 56 CONSULTANDO PEDIDO DE VENDAS PAG. 57 FAZENDO ENTREGA PROGRAMADA DE PEDIDO Tela 1/2 PAG. 58 FAZENDO ENTREGA PROGRAMADA DE PEDIDO Tela 2/2 PAG. 59 LIMITE DE CRÉDITO DO CLIENTE PAG. 60 MAIVON CHEQUES - CADASTRO PAG. 61 MAIVON CHEQUES - BORDERÔ

## ACESSO AO SISTEMA

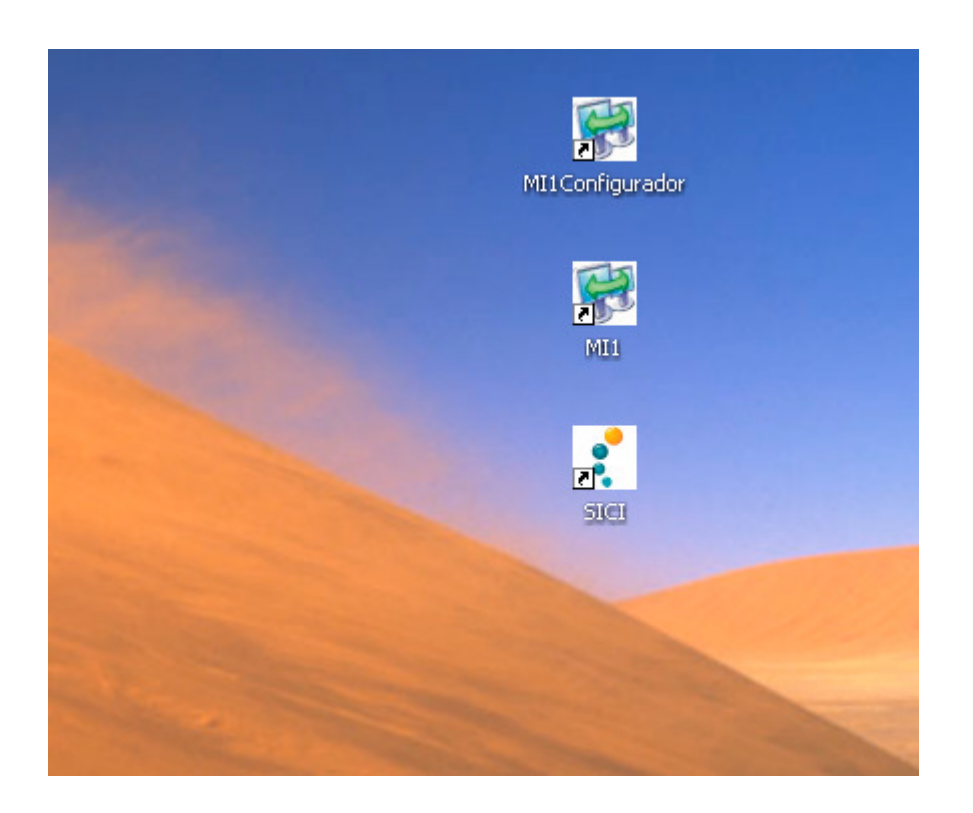

#### MI1Configurador:

Habilita a impressora fiscal para uso. Configura a porta de comunicação, número de série, número do caixa e GT (Totalizador Geral)

#### MI1:

Acesso ao PAF-ECF (Programa Aplicativo Fiscal). Tela de Pré-Venda, DAV (Documento Auxiliar de Venda), DAV-OS (Documento Auxiliar de Venda Ordem de Serviço), Vendas (Emissão do Cupom Fiscal), Quitar Contas a Receber, Emissão de Carnê, Emissão de Recibos, Emissão de Extratos e acesso ao MENU FISCAL (Leitura X, Redução Z, Outros..)

#### SICI:

Acesso a todas as funções do Sistema Comercial. Cadastros, Emissão de Nota Fiscal eletrônica, Devoluções, Contas a Receber, Contas a Pagar, Caixas, Bancos, Conta Corrente, Cheques Recebidos, Relatórios, Compras, Outros..

# USUÁRIO E SENHA

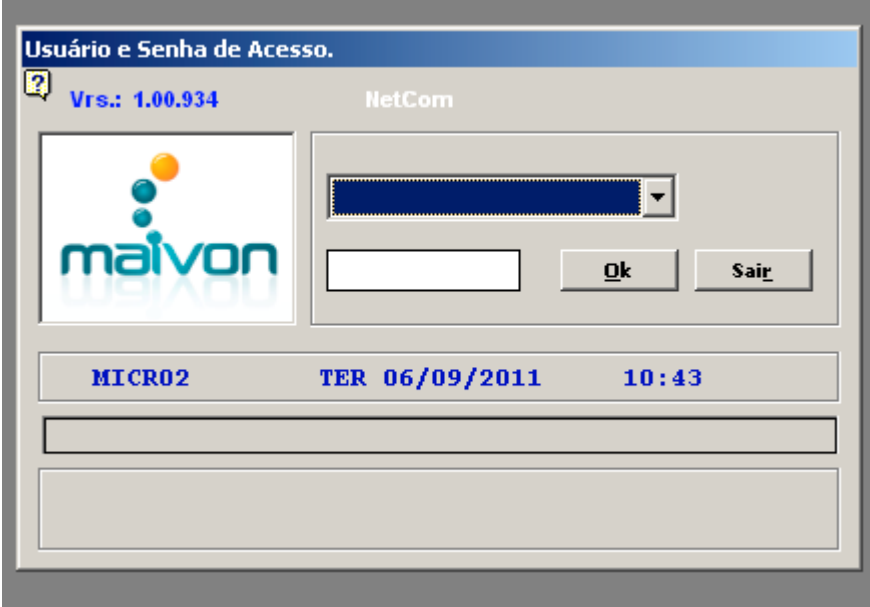

1) Selecione um usuário pré-cadastrado.

- 2) Digite a senha de acesso.
- 3) Clique no botão OK.
- 4) Padrão:

Usuário: Administrador Senha: 1111

# **MENU DE CADASTROS**

## CADASTROS

- 1.FORNECEDORES
- 2.GRUPO DE PRODUTOS
- 3.PRODUTOS
- 4.VENDEDORES
- 5.CLIENTES
- 6.PRAZOS DE PAGAMENTO E RECEBIMENTO
- 7.NATUREZA DE OPERAÇÃO
- 8.TRANSPORTADORAS

## **CADASTRO de FORNECEDORES**

CAMINHO (SICI): **CADASTROS >> FORNECEDORES** OU **(CTRL+F)**

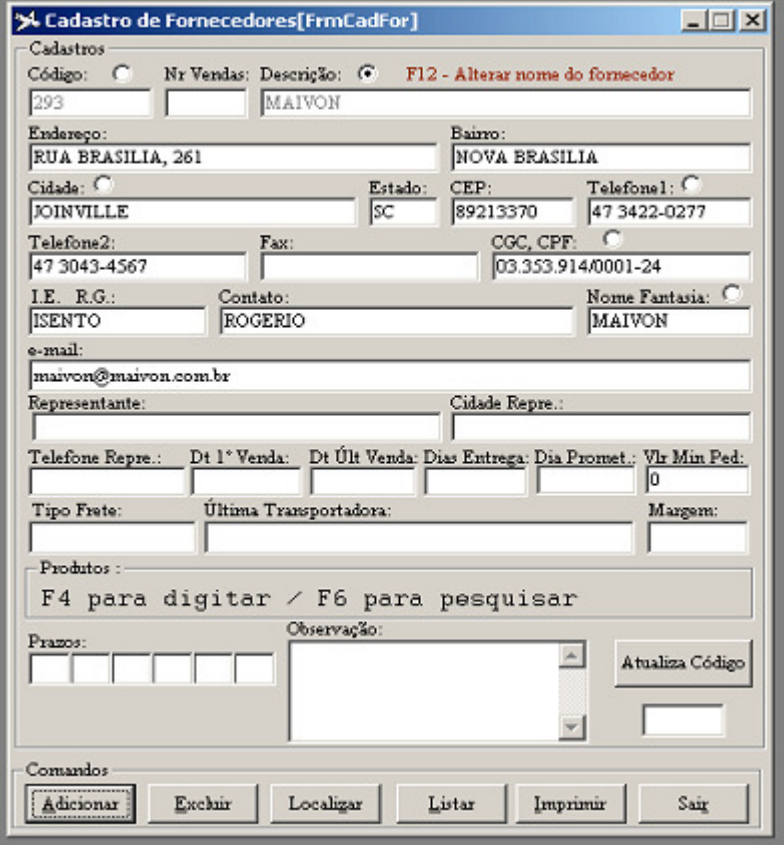

- **1. PARA INCLUIR:**
- Clique no BOTÃO adicionar, preencha os campos e clique em SALVAR.
- **2. PARA LOCALIZAR:**
- Clique no BOTÃO listar. **3. PARA ALTERAR:**
- Localize o fornecedor a ser alterado, modifique e clique em SALVAR. **4. PARA EXCLUIR:**
	- Localize o fornecedor a ser excluído, clique em EXCLUIR.

```
5. PARA IMPRIMIR:
Clique no BOTÃO Imprimir, preencha o filtro e clique no botão OK.
```
## **CADASTRO de GRUPOS**

CAMINHO (SICI): **CADASTROS >> GRUPOS** OU **(CTRL+G)**

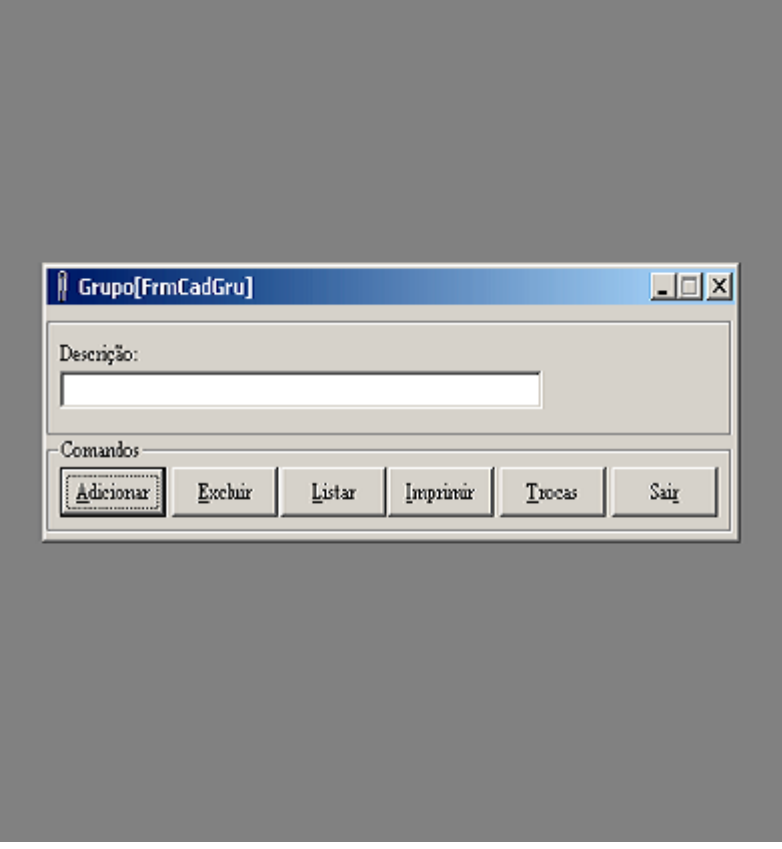

#### **COMO FAZER:**

**6. PARA INCLUIR:**

Clique no BOTÃO adicionar, preencha o campo e clique em SALVAR. **7. PARA LOCALIZAR:**

- Clique no BOTÃO listar.
- **8. PARA ALTERAR:**
- Localize o grupo a ser alterado, modifique e clique em SALVAR.
- **9. PARA EXCLUIR:**

Localize o grupo a ser excluído, clique em EXCLUIR.

**10. PARA IMPRIMIR:** Clique no BOTÃO Imprimir.

## **CADASTRO de PRODUTOS**

CAMINHO (SICI): **CADASTROS >> PRODUTOS** OU **(CTRL+P)**

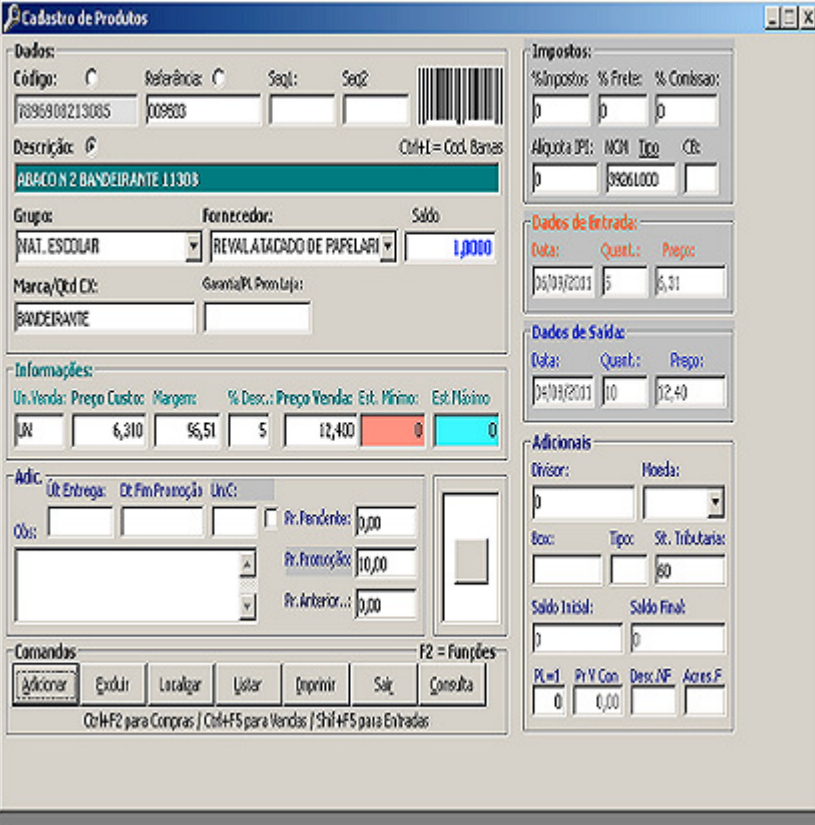

#### **COMO FAZER:**

#### **11. PARA INCLUIR:**

Clique no BOTÃO adicionar, preencha o campo e clique em SALVAR. OBS: Enter no código do produto, gera código automático.

#### **12. PARA LOCALIZAR:**

Clique no BOTÃO listar, selecione o produto e pressione ESC.

## **13. PARA ALTERAR:**

Localize o produto a ser alterado, modifique e clique em SALVAR. **14. PARA EXCLUIR:**

Localize o produto a ser excluido, clique em EXCLUIR.

```
15. PARA IMPRIMIR:
```
Clique no BOTÃO Imprimir, selecione o filtro e clique em IMPRIMIR. **16. PARA ALTERAR O SALDO.**

Localize o produto, pressione F6, selecione ENTRADA OU SAIDA digite a quantidade e tecle ENTER.

#### **17. PARA IMPRIMIR ETIQUETA.**

Localize o produto, pressione CTRL+I, tecle ENTER no código, informe a quantidade, marque o item na lista e clique em IMPRIMIR.

# **CADASTRO de VENDEDORES**

CAMINHO (SICI): **CADASTROS >> VENDEDORES** OU **(CTRL+N)**

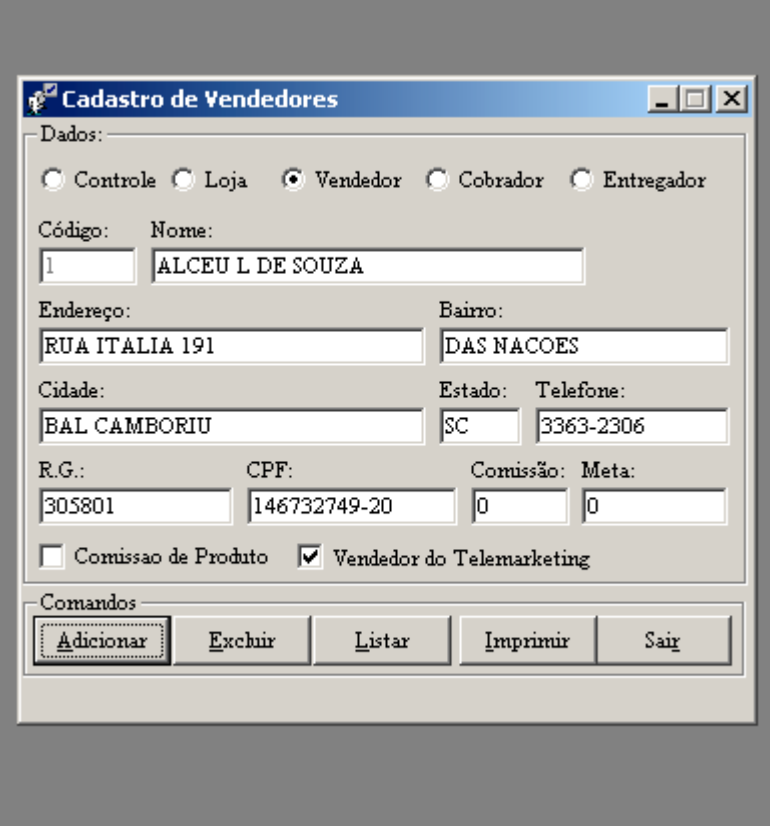

#### **COMO FAZER:**

**18. PARA INCLUIR:**

Clique no BOTÃO adicionar, preencha os campos e clique em SALVAR. **19. PARA LOCALIZAR:**

- Clique no BOTÃO listar.
- **20. PARA ALTERAR:**
- Localize o VENDEDOR a ser alterado, modifique e clique em SALVAR.

## **21. PARA EXCLUIR:**

Localize o VENDEDOR a ser excluido, clique em EXCLUIR.

## **22. PARA IMPRIMIR:**

# **CADASTRO de CLIENTES**

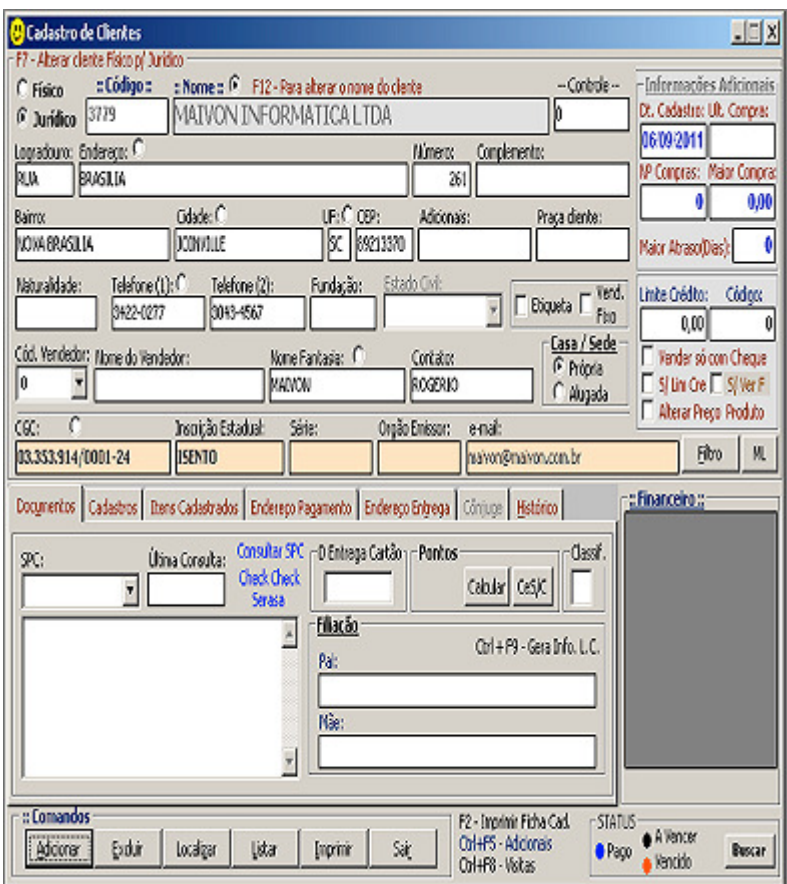

CAMINHO (SICI): **CADASTROS >> CLIENTES** OU **(CTRL+L)**

#### **COMO FAZER:**

**23. PARA INCLUIR:**

Clique no BOTÃO adicionar, preencha os campos e clique em SALVAR. **24. PARA LOCALIZAR:**

- Clique no BOTÃO listar.
- **25. PARA ALTERAR:**
- Localize o CLIENTE a ser alterado, modifique e clique em SALVAR.
- **26. PARA EXCLUIR:**

Localize o CLIENTE a ser excluido, clique em EXCLUIR.

**27. PARA IMPRIMIR:**

# **CADASTRO de PRAZOS**

CAMINHO (SICI): **CADASTROS >> PRAZOS** OU **(CTRL+O)**

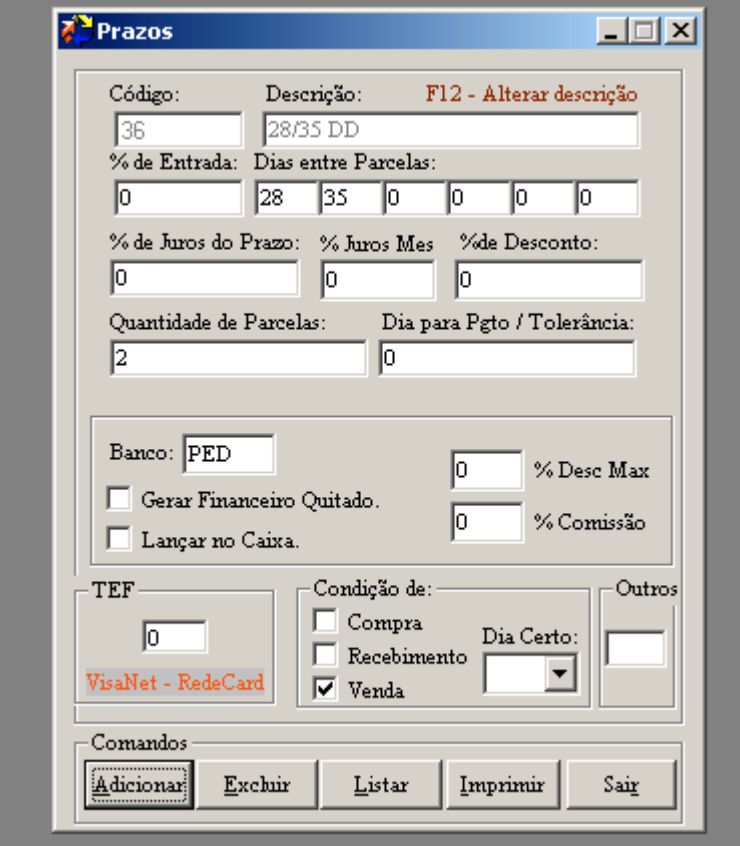

#### **COMO FAZER:**

**28. PARA INCLUIR:**

Clique no BOTÃO adicionar, preencha os campos e clique em SALVAR. **29. PARA LOCALIZAR:**

- Clique no BOTÃO listar.
- **30. PARA ALTERAR:**
- Localize o PRAZO a ser alterado, modifique e clique em SALVAR.
- **31. PARA EXCLUIR:**

Localize o PRAZO a ser excluido, clique em EXCLUIR.

```
32. PARA IMPRIMIR:
```
# **CADASTRO de NATUREZA DA OPERAÇÃO (CFOP)**

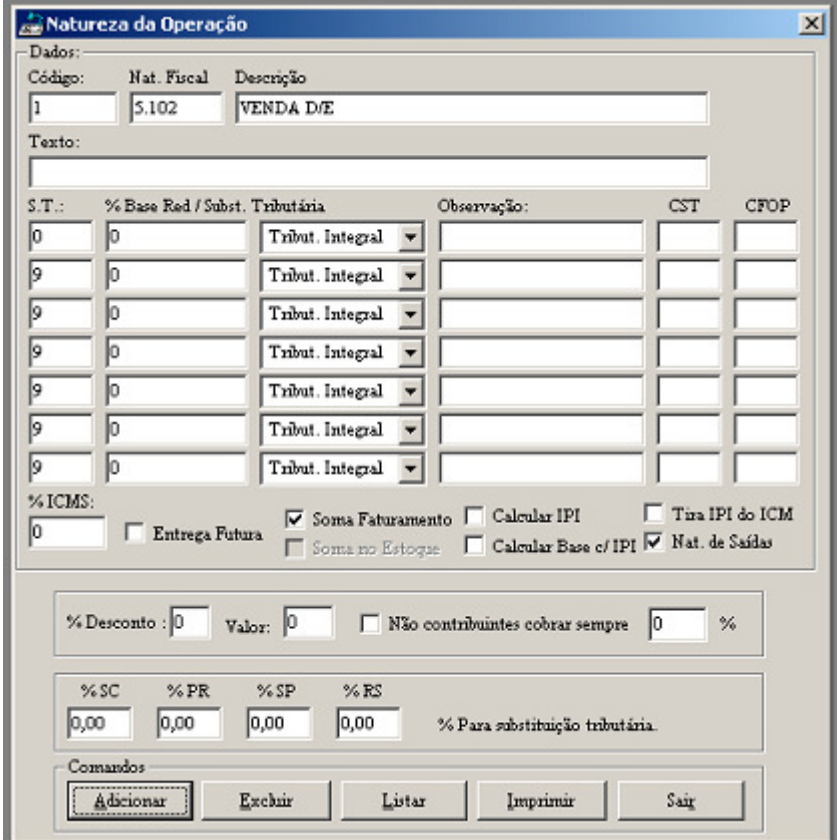

CAMINHO (SICI): **FATURAMENTO >> NATUREZA DA OPERAÇÃO**

#### **COMO FAZER:**

- **33. PARA INCLUIR:**
- Clique no BOTÃO adicionar, preencha os campos e clique em SALVAR. **34. PARA LOCALIZAR:**
- Clique no BOTÃO listar.
- **35. PARA ALTERAR:**
- Localize a NATUREZA a ser alterado, modifique e clique em SALVAR. **36. PARA EXCLUIR:**
- Localize a NATUREZA a ser excluido, clique em EXCLUIR.

```
37. PARA IMPRIMIR:
```
## PG 11

## **CADASTRO de TRANSPORTADORAS**

CAMINHO (SICI): **FATURAMENTO >> TRANSPORTADORAS**

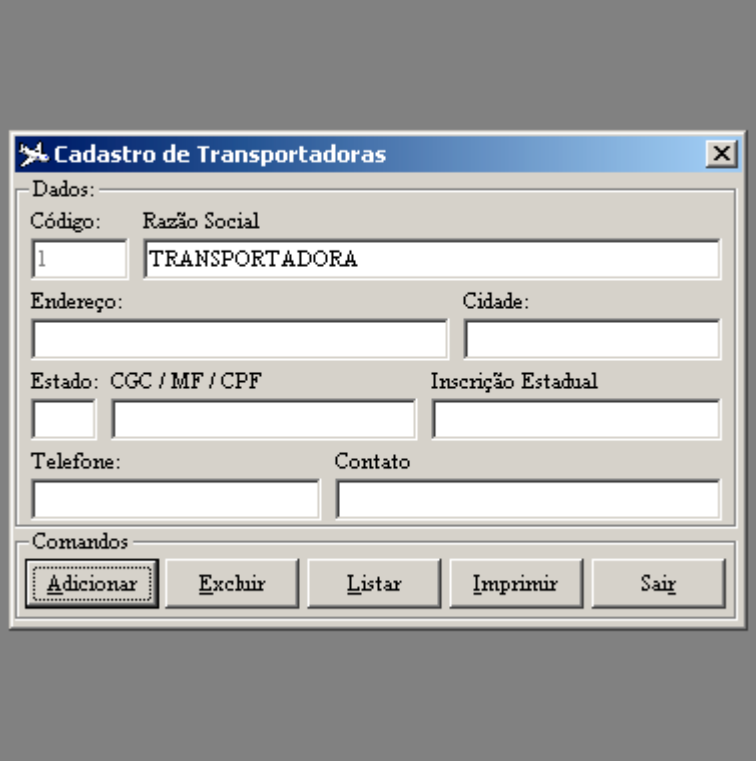

#### **COMO FAZER:**

the control of the control of the con-

**38. PARA INCLUIR:**

Clique no BOTÃO adicionar, preencha os campos e clique em SALVAR. **39. PARA LOCALIZAR:**

- Clique no BOTÃO listar.
- **40. PARA ALTERAR:**

Localize TRANSPORTADORA a ser alterado, modifique e clique em SALVAR. **41. PARA EXCLUIR:**

Localize a TRANSPORTADORA a ser excluido, clique em EXCLUIR.

#### **42. PARA IMPRIMIR:**

## **CADASTRO de CAIXA, BANCOS E CENTRO DE CUSTOS**

CAMINHO (SICI): **FINANCEIRO >> CAIXA/PORTADOR/BANCOS/CC >> CADASTRAR**

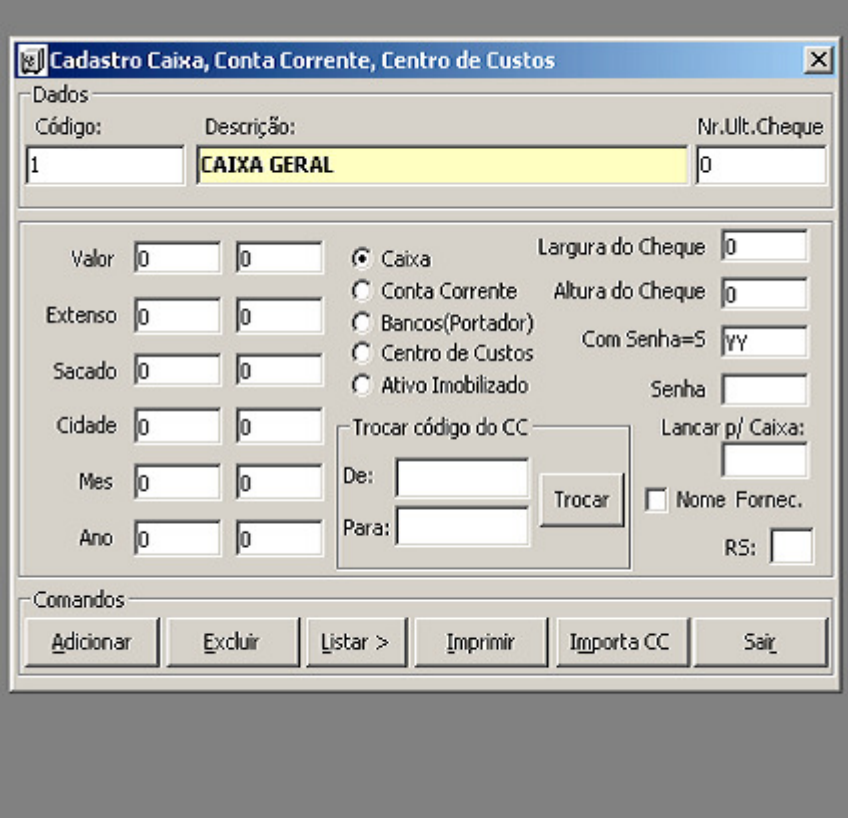

#### **COMO FAZER:**

**43. PARA INCLUIR:**

Clique no BOTÃO adicionar, preencha os campos e clique em SALVAR. **44. PARA LOCALIZAR:**

- Clique no BOTÃO listar.
- **45. PARA ALTERAR:**
- Localize o REGISTRO a ser alterado, modifique e clique em SALVAR.

## **46. PARA EXCLUIR:**

Localize o REGISTRO a ser excluido, clique em EXCLUIR.

### **47. PARA IMPRIMIR:**

Clique no BOTÃO Imprimir, preencha o filtro e clique no botão OK.

OBS : PARA CADA CADASTRO SELECIONAR UMA OPÇÃO : CAIXA, CONTA CORRENTE, PORTADOR, CENTRO DE CUSTOS OU ATIVO IMOBILIZADO.

# **VENDAS (EMISSÃO DE CUPOM FISCAL)**

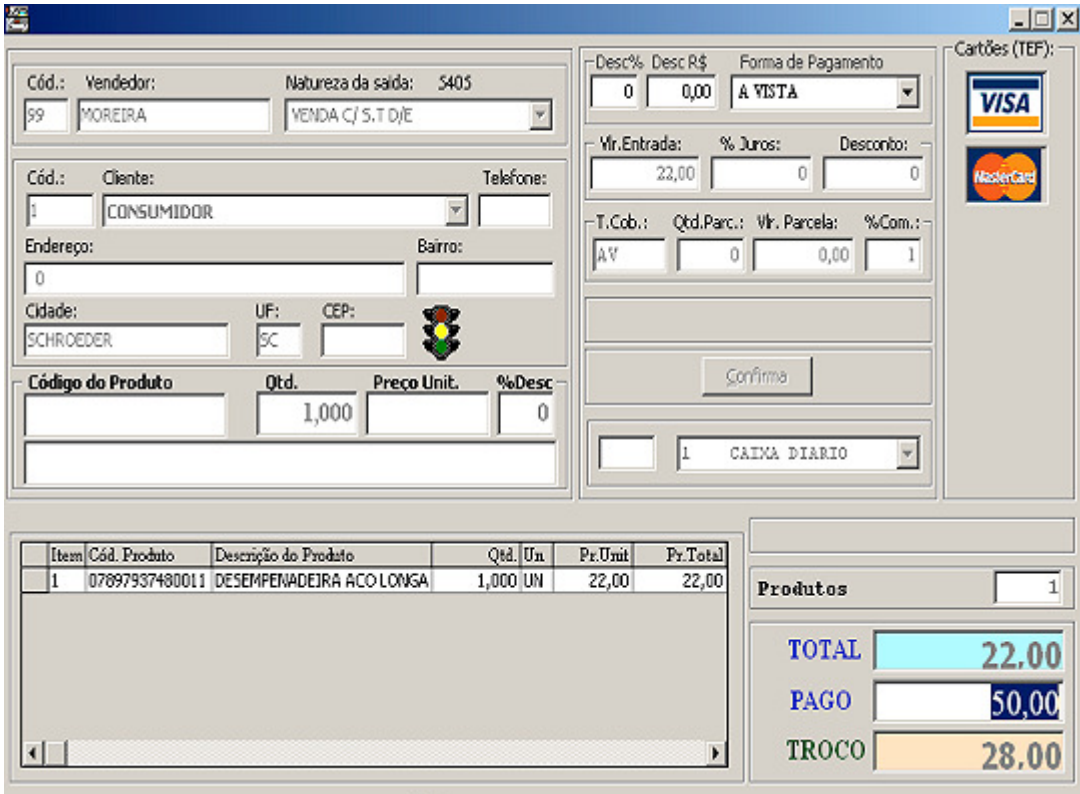

#### CAMINHO (MI1): **DADOS >> VENDA** OU **(F11)**

#### **COMO FAZER:**

NO CAMPO "Código do Produto", digite o código ou Leitor de Barras.

OBS: Para alterar a QTD, Pr. Unit ou % DESC, use a tecla " -> ". Para procurar produto pela descrição, tecle ENTER no codigo do produto, digite o NOME a ser localizado e tecle ENTER. Selecione o produto desejado na lista e tecle ENTER.

Para EXCLUIR um item, clique na lista de produtos e tecle "DEL".

Para selecionar um cliente, tecle F3 no campo "Código do Produto" e depois F7. Selecione, tecle ENTER até voltar no campo "Código do Produto"

Para encerrar a venda, pressione "ESC" no campo "Código do Produto", va teclando "ENTER" até o BOTÃO "CONFIRMA".

Para voltar campos tecle "F12".

## **CONTAS A RECEBER QUITAR E MODIFICAR(TELA 1)**

CAMINHO NO (MI1) : **DADOS >> RECEBIMENTO DE PARCELAS** OU **(F9)** CAMINHO NO (SICI): **FINANCEIRO >> CONTAS A RECEBER >> QUITAR** OU **(F9)**

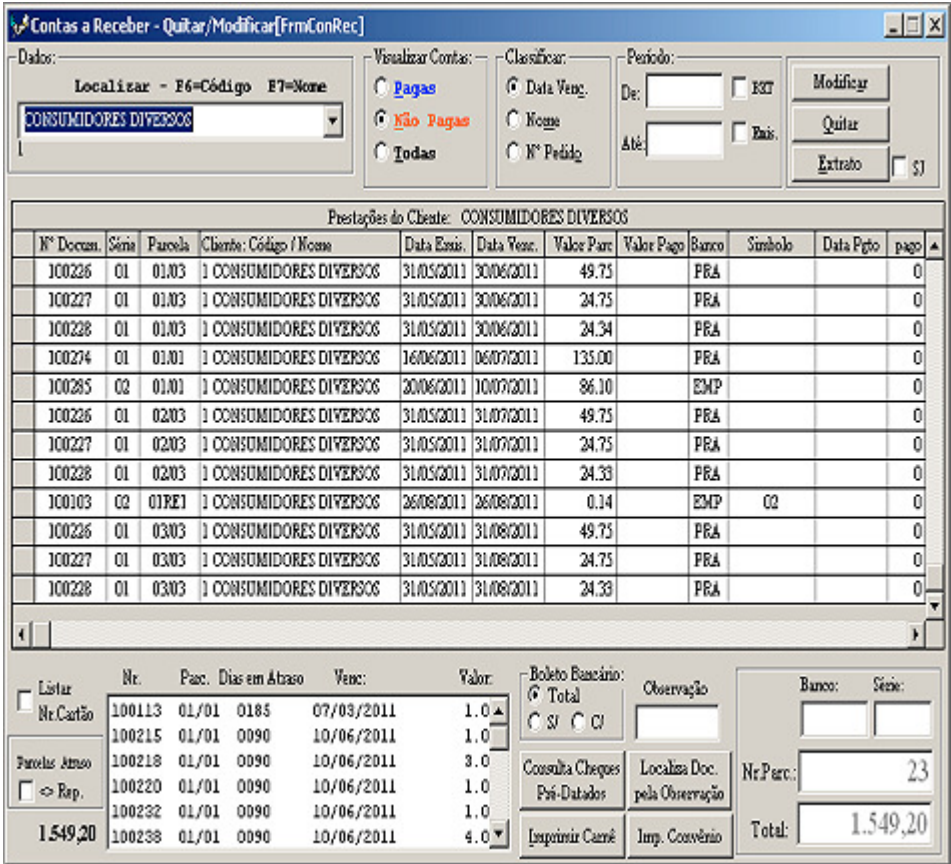

- 1. Tecle F6 para localizar o cliente pelo código. Tecle F7 para localizar o cliente pelo nome.
- 2. Clique no Botão "QUITAR" ou "MODIFICAR".

# **CONTAS A RECEBER QUITAR (TELA 2)**

CAMINHO NO (MI1) : **DADOS >> RECEBIMENTO DE PARCELAS** OU **(F9)** CAMINHO NO (SICI): **FINANCEIRO >> CONTAS A RECEBER >> QUITAR** OU **(F9)**

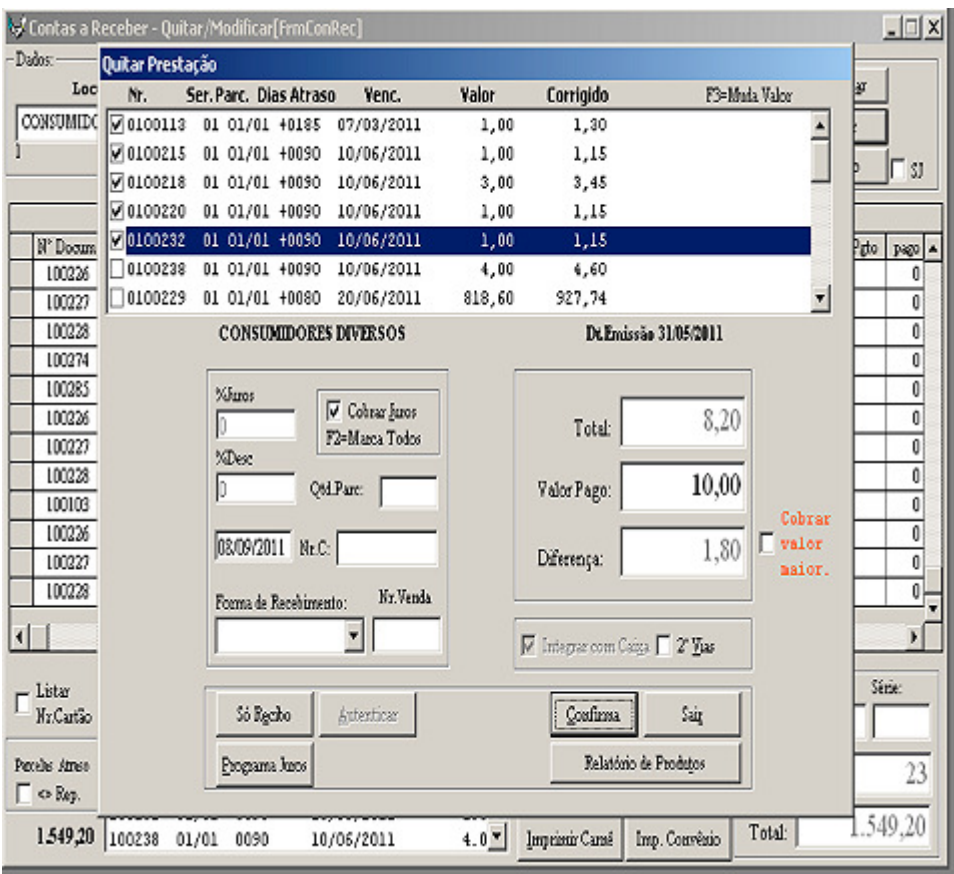

- 1. Selecione a(s) parcela(s) a serem quitada(s).
- 2. Clique no Botão "CONFIRMA".

## **CONTAS A RECEBER QUITAR (TELA 3)**

CAMINHO NO (MI1) : **DADOS >> RECEBIMENTO DE PARCELAS** OU **(F9)** CAMINHO NO (SICI): **FINANCEIRO >> CONTAS A RECEBER >> QUITAR** OU **(F9)**

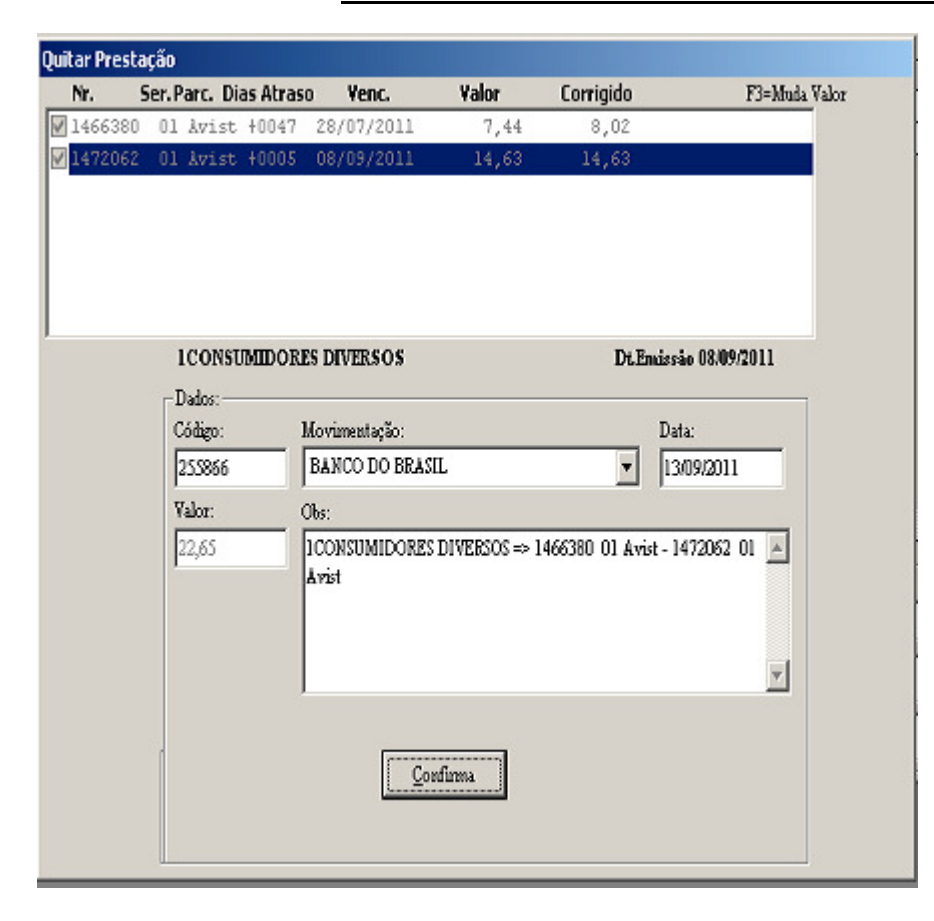

- 1. Selecione a conta (caixa ou banco) para lançar o recebimento.
- 2. Clique no Botão "CONFIRMA".

# PG 17

# **FECHAMENTO DE CAIXA**

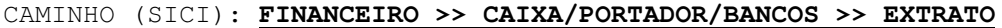

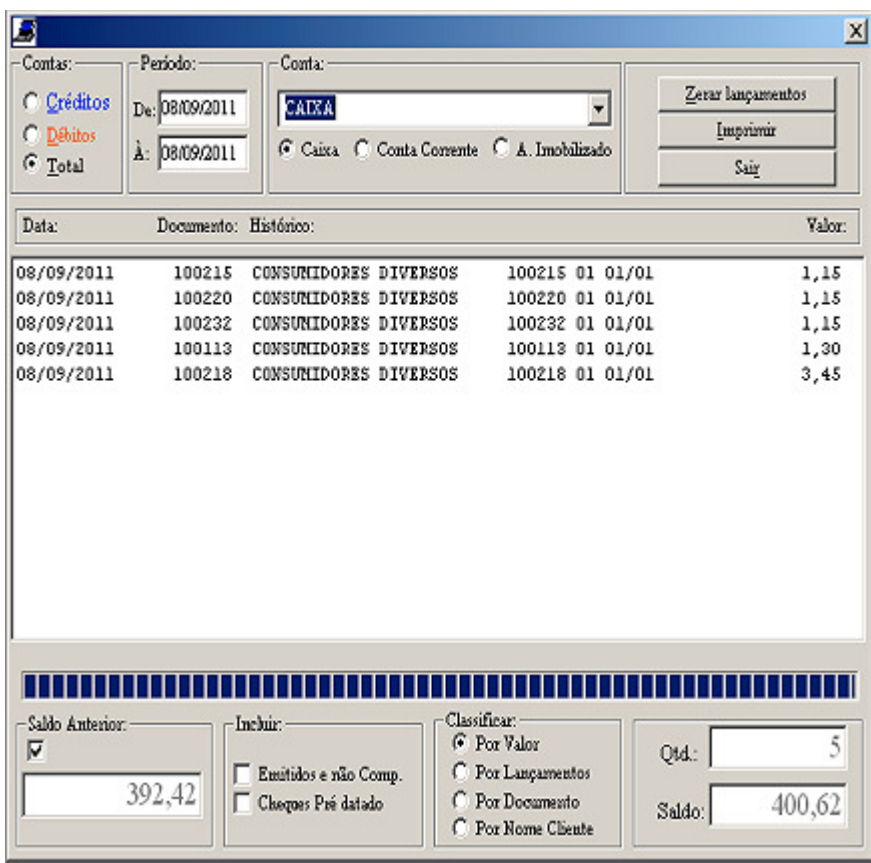

#### **COMO FAZER:**

- 1. Selecione o caixa no campo "CONTA".
- 2. Informe o período.

OBS : O valor do movimento do dia é "SALDO" (-) "SALDO ANTERIOR"

# **EMITINDO UM RELATÓRIO DE VENDAS**

CAMINHO (SICI): **VENDAS >> RELATÓRIO DE VENDAS** CAMINHO (MI1) : **DADOS >> RELATÓRIO DE VENDAS**

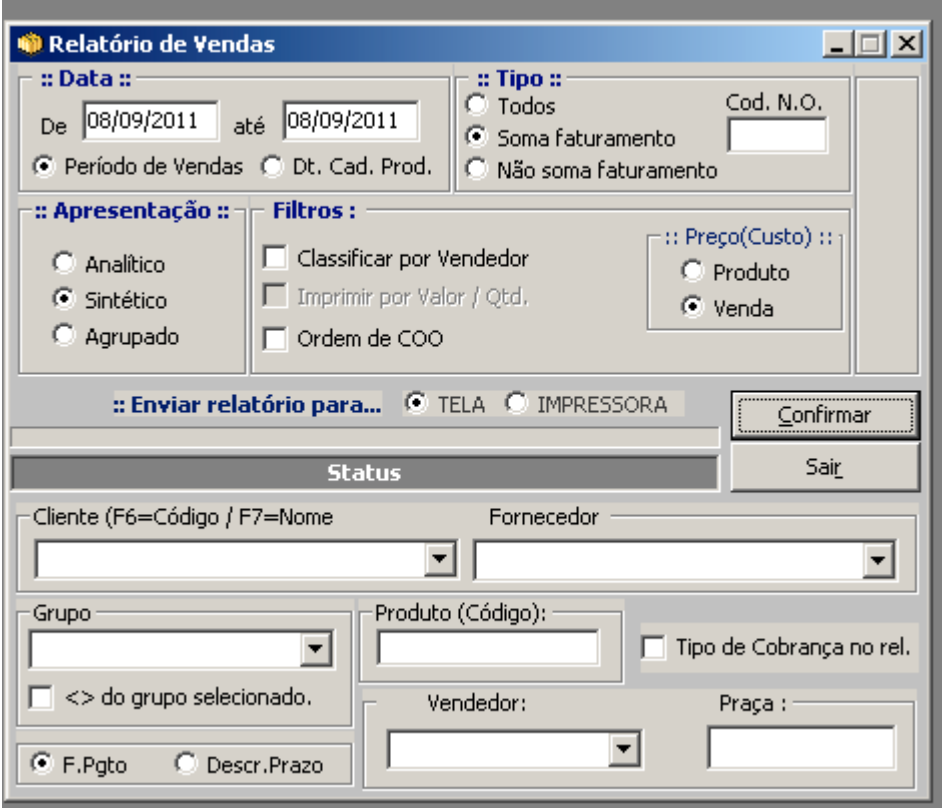

- 1. Informe o período.
- 2. Selecione o filtro e apresentação desejado.
- 3. Clique no Botão "CONFIRMA".

# **EMITINDO UM RELATÓRIO DO CONTAS A RECEBER**

### CAMINHO (SICI): **FINANCEIRO >> RELATÓRIO DO CONTAS A RECEBER**

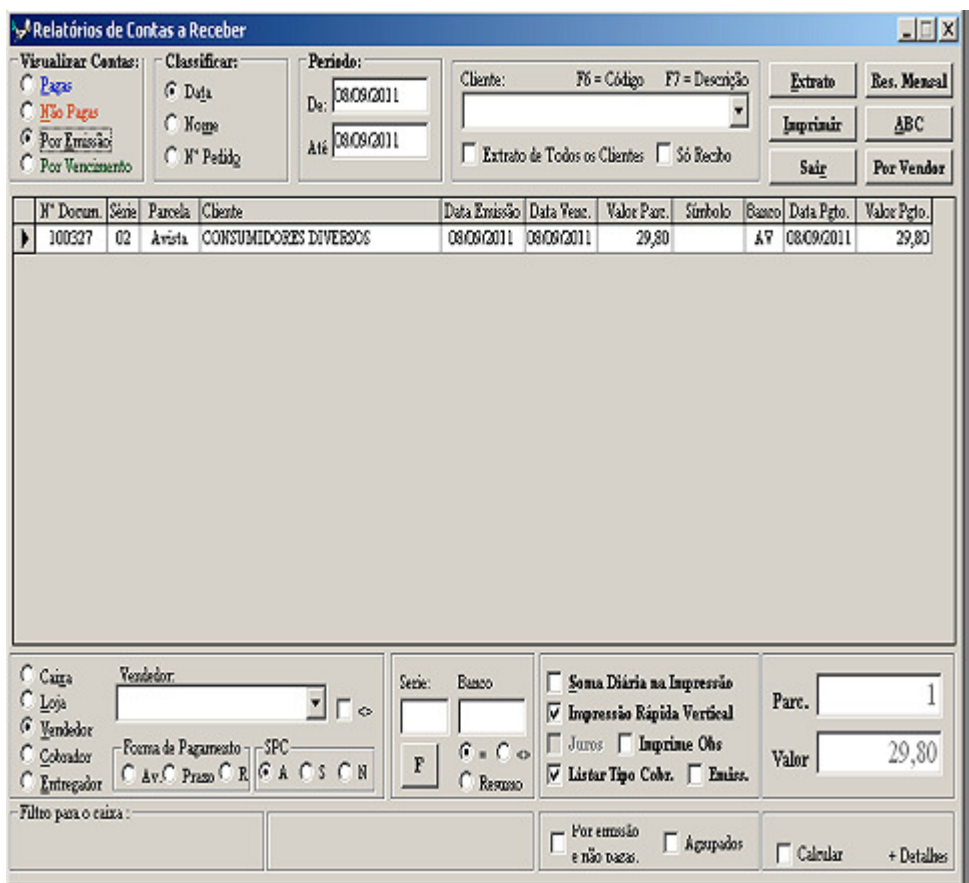

- 3. Selecione "Visualizar Contas". PAGAS, NÃO PAGAS, POR EMISSÃO E POR VENCIMENTO
- 4. Informe o período desejado.

# **EMITINDO UM RELATÓRIO DO CONTAS A PAGAR**

#### CAMINHO (SICI): **FINANCEIRO >> RELATÓRIO DO CONTAS A PAGAR**

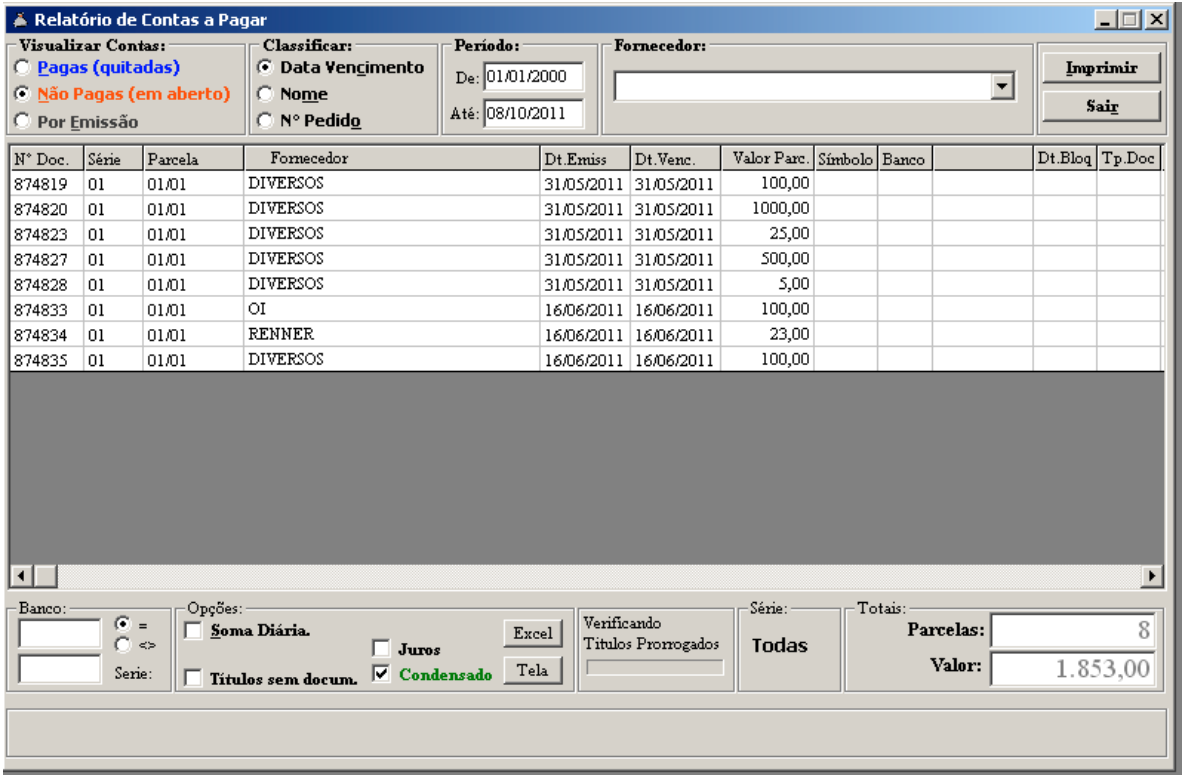

- 5. Selecione "Visualizar Contas". PAGAS, NÃO PAGAS, POR EMISSÃO E POR VENCIMENTO
- 6. Informe o perído desejado.

## **CADASTRO MANUAL DO CONTAS A RECEBER**

CAMINHO (SICI): **FINANCEIRO >> CONTAS A RECEBER >> CADASTRAR**

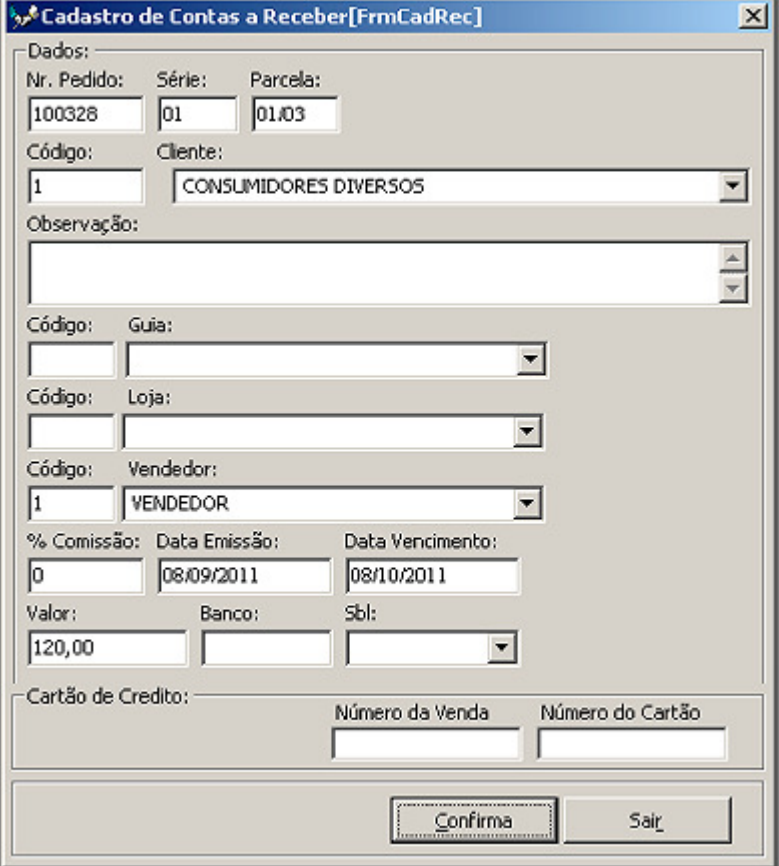

- 7. Preencha os campos conforme o exemplo acima.
- 8. Clique no Botão "CONFIRMA".
	- OBS: Estamos cadastrado a parcela 01 de 03, para as parcelas 02/03 e 03/03 basta clicar no Botão "CONFIRMA".
		- O Campo "Nr.Pedido" é preenchido automaticamente pelo sistema

# **CADASTRO MANUAL DO CONTAS A PAGAR**

CAMINHO (SICI): **FINANCEIRO >> CONTAS A PAGAR >> CADASTRAR**

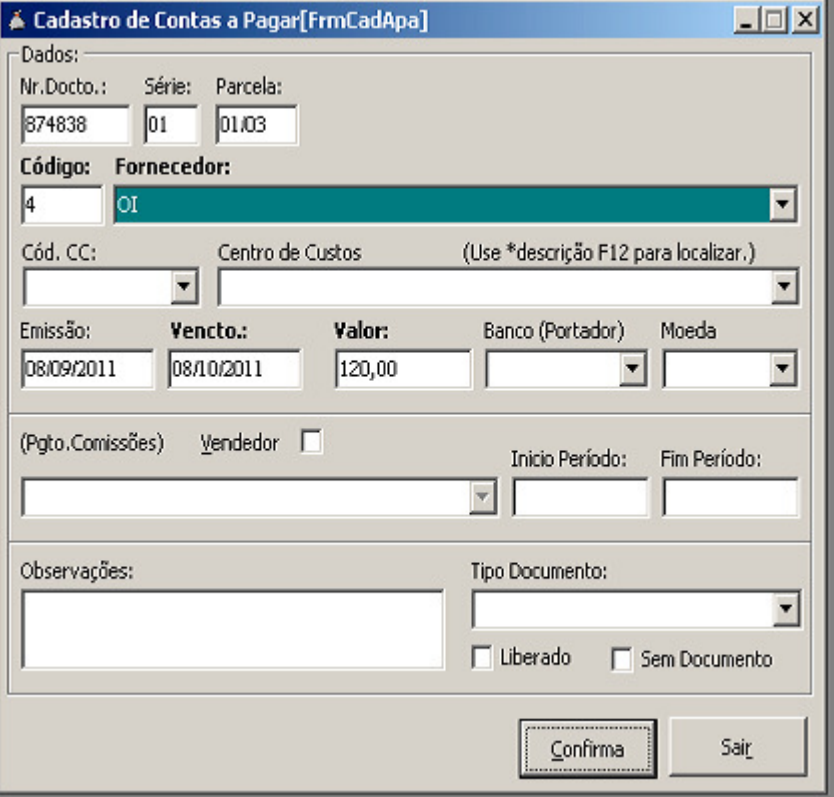

#### **COMO FAZER:**

9. Preencha os campos conforme o exemplo acima. 10. Clique no Botão "CONFIRMA".

OBS: Estamos cadastrado a parcela 01 de 03, para as parcelas 02/03 e 03/03 basta clicar no Botão "CONFIRMA".

# **CONTAS A PAGAR QUITAR e MODIFICAR (TELA 1)**

### CAMINHO (SICI): **FINANCEIRO >> CONTAS A PAGAR >> QUITAR**

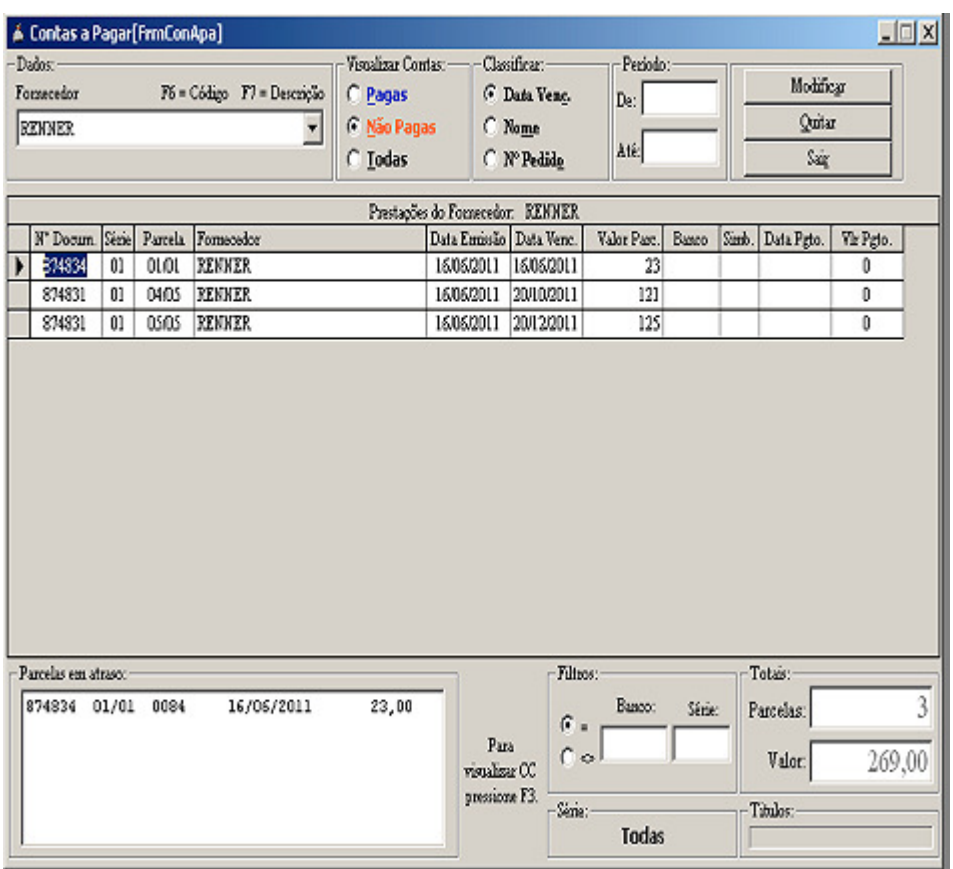

- 1. Tecle F6 para localizar o fornecedor pelo código. Tecle F7 para localizar o fornecedor pelo nome.
- 2. Clique no Botão "QUITAR" ou "MODIFICAR".

# **CONTAS A PAGAR QUITAR (TELA 2)**

### CAMINHO (SICI): **FINANCEIRO >> CONTAS A PAGAR >> QUITAR**

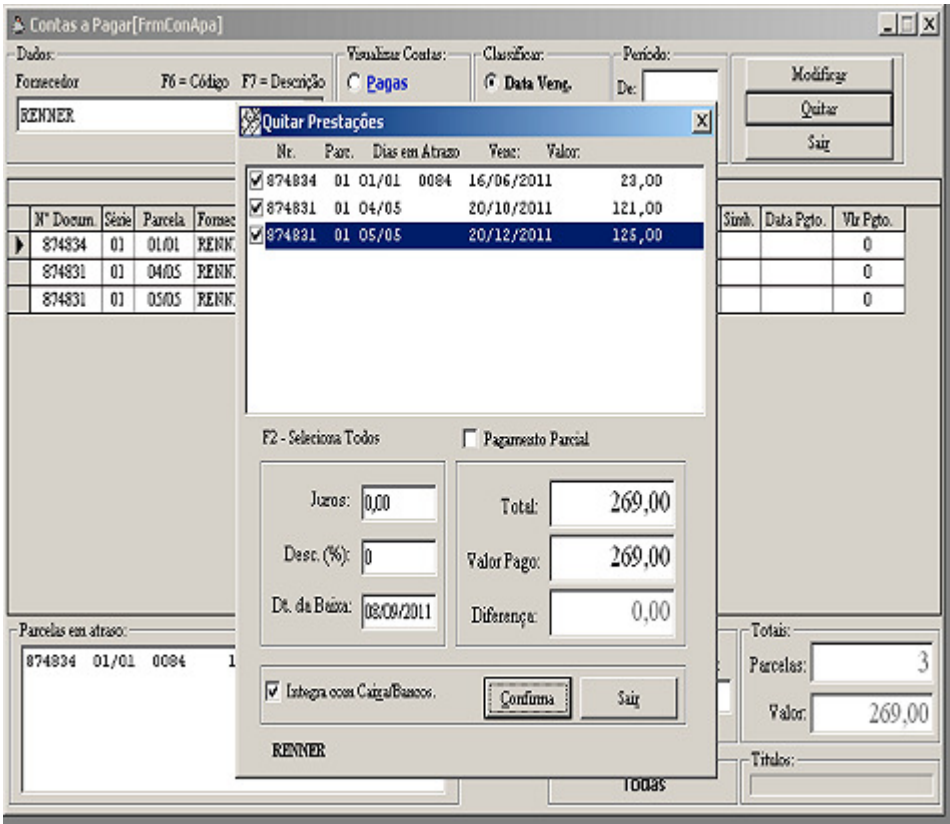

- 1. Selecione as parcelas a serem quitadas
- 2. Clique no Botão "CONFIRMA".

# **CONTAS A PAGAR QUITAR (TELA 3)**

CAMINHO NO (SICI): **FINANCEIRO >> CONTAS A PAGAR >> QUITAR** OU **(SHIFT+F9)**

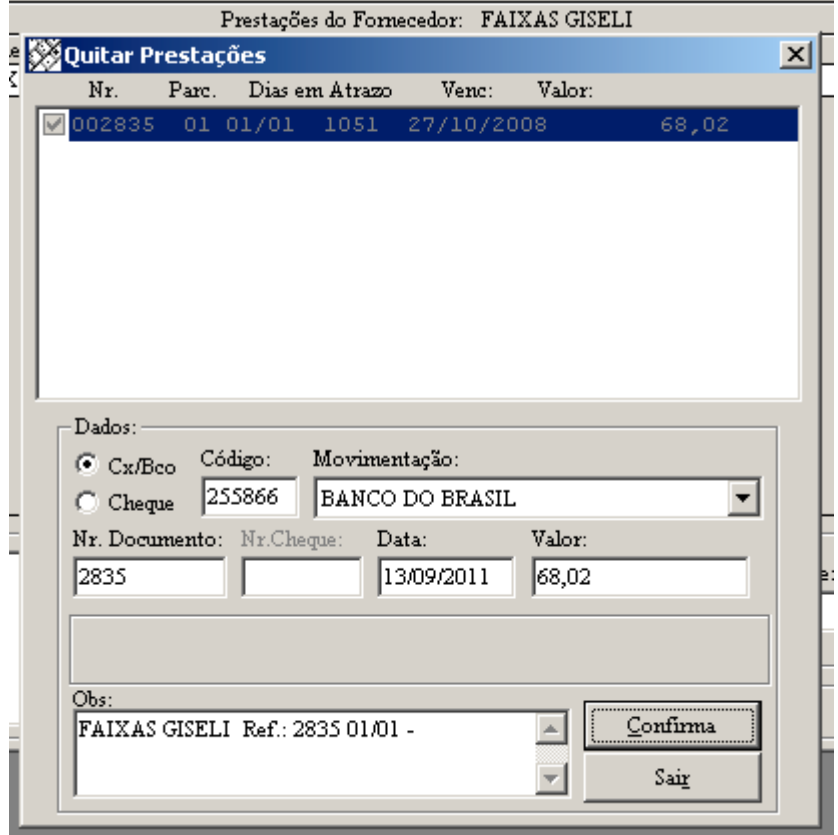

- 1. Selecione a conta (caixa, banco ou cheque) para lançar o pagamento. OBS: Para cheque, informar o número e a data de vencimento do cheque.
- 2. Clique no Botão "CONFIRMA".

# **EMISSÃO DE NOTA FISCAL ELETRÔNICA (TELA 1/4)**

#### CAMINHO (SICI): **VENDAS >> VENDAS/ENTREGA PROGRAMADA/DEVOLUÇÕES/NFe**

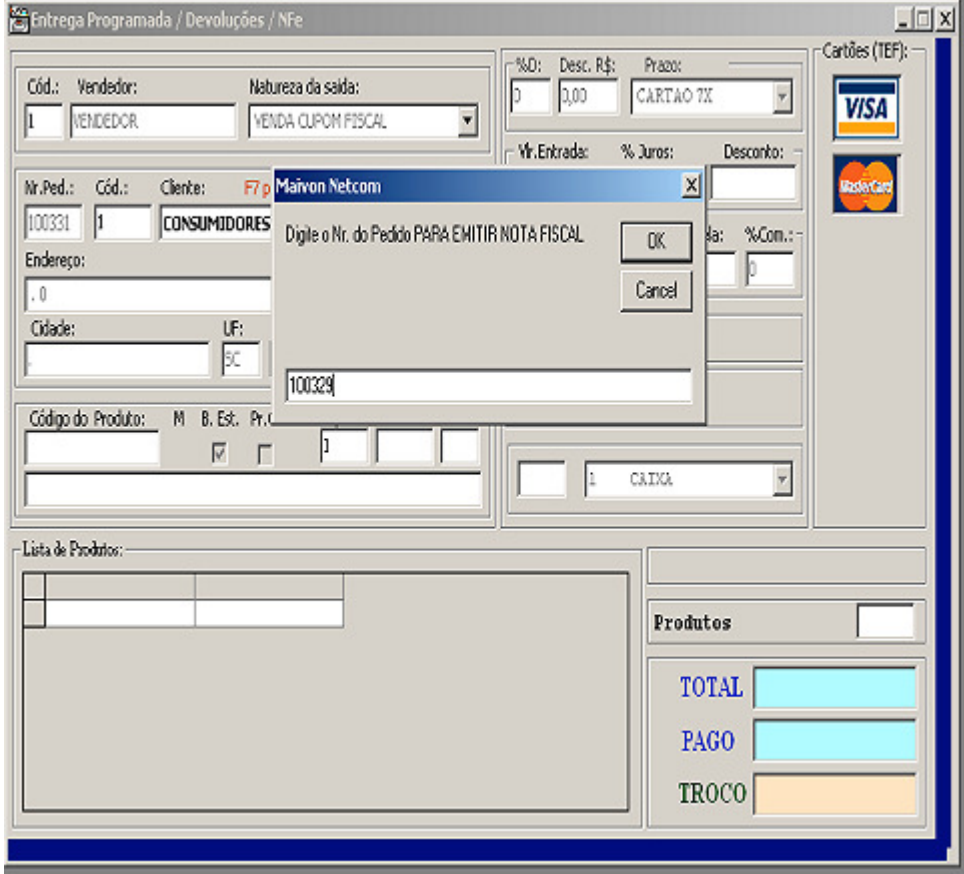

- 1. No campo "Código do Produto" tecle CTRL+F9.
- 2. Informe o Número do Pedido de Venda.
- 3. Clique no "OK"

# **EMISSÃO DE NOTA FISCAL ELETRÔNICA (TELA 2/4)**

#### CAMINHO (SICI): **VENDAS >> VENDAS/ENTREGA PROGRAMADA/DEVOLUÇÕES/NFe**

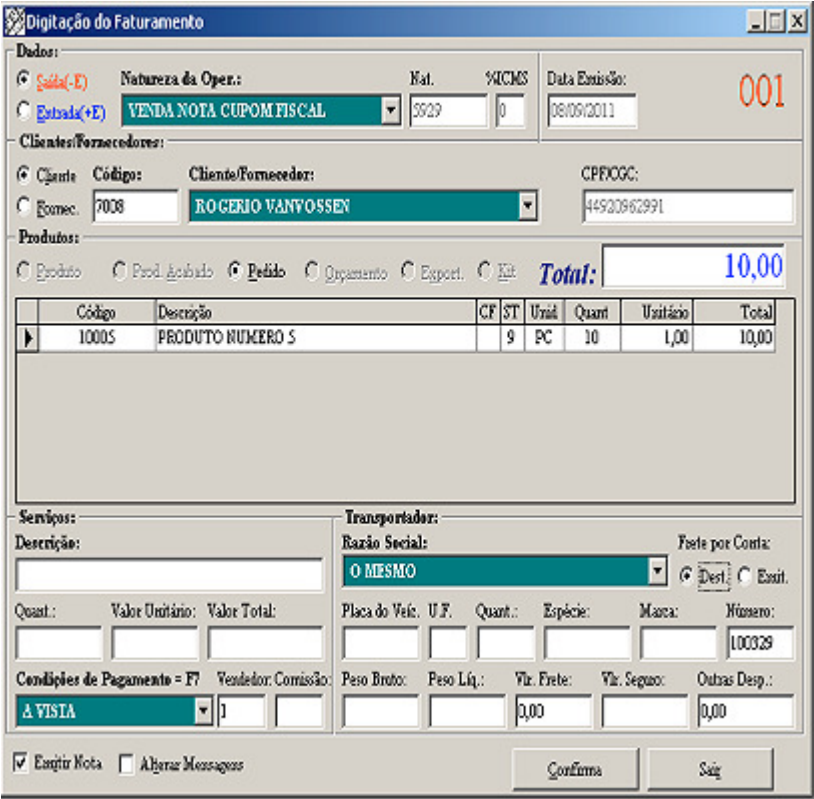

- 1. Preencha informações complementares tais como :Peso, marca, volume.
- 2. Clique no "CONFIRMA".

# **EMISSÃO DE NOTA FISCAL ELETRÔNICA (TELA 3/4)**

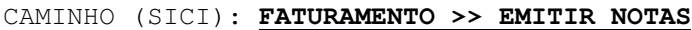

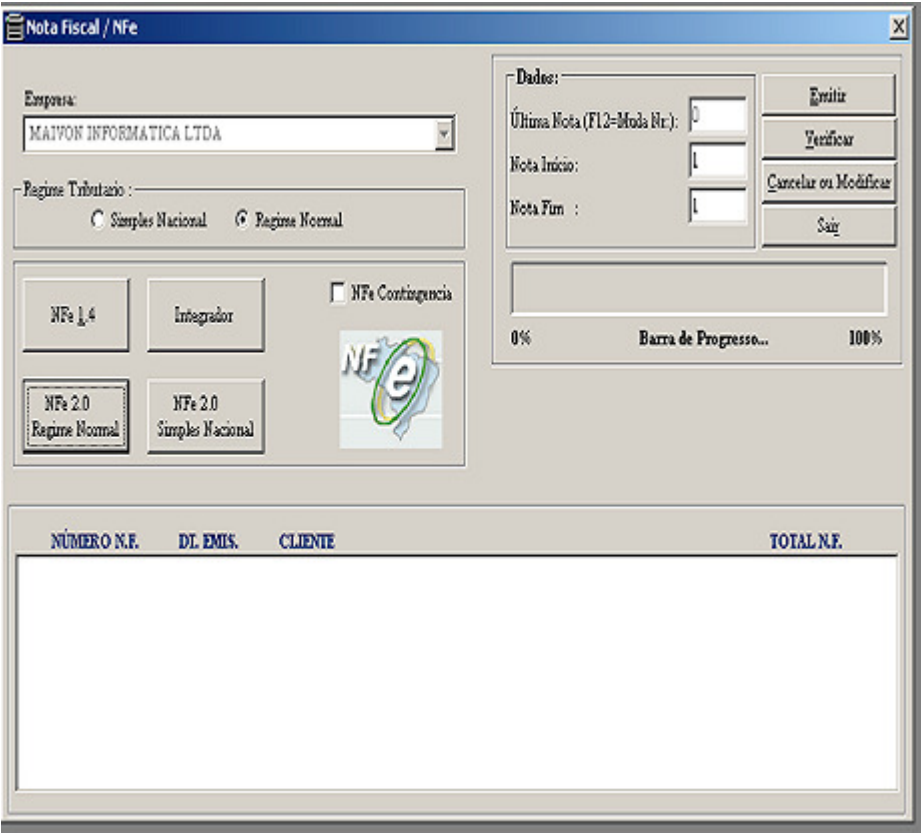

#### **COMO FAZER:**

1. Clique no Botão "REGIME NORMAL" Ou "SIMPLES NACIONAL" Conforme o enquadramento da empresa emitente.

# **EMISSÃO DE NOTA FISCAL ELETRÔNICA (TELA 4/4)**

#### CAMINHO (SICI): **FATURAMENTO >> EMITIR NOTAS >> INTEGRADOR**

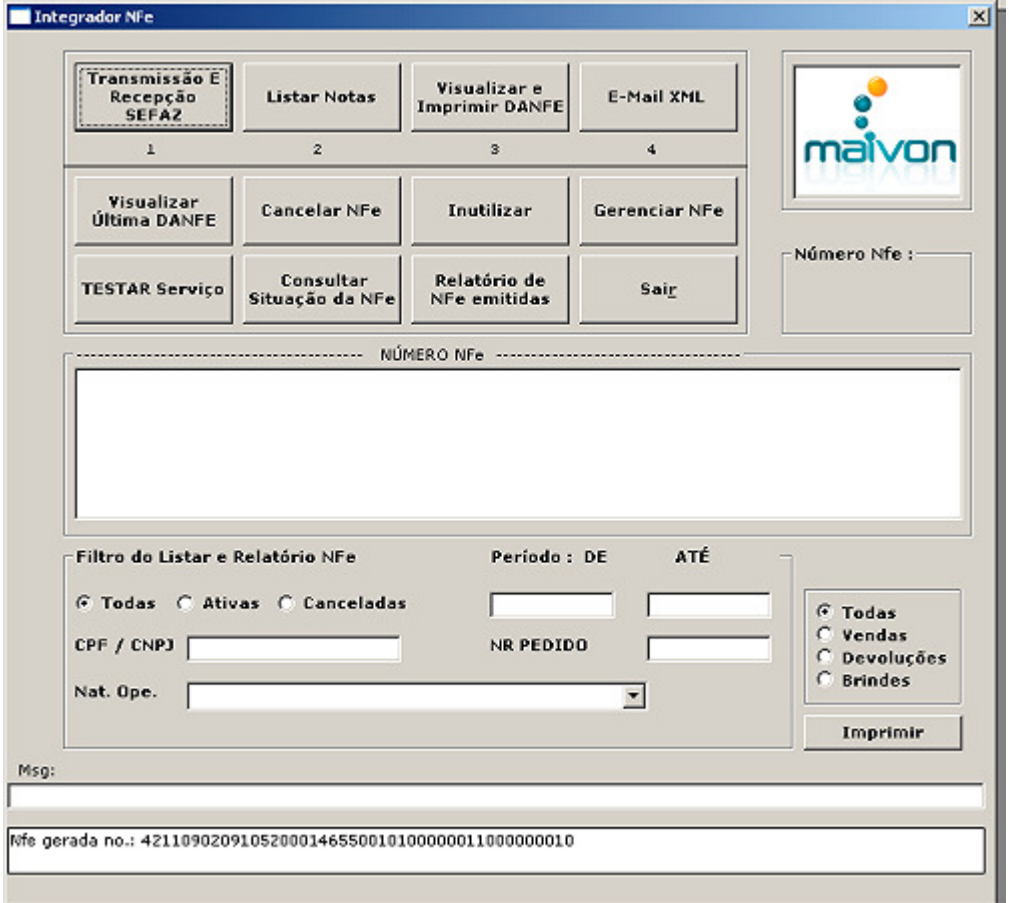

#### **COMO FAZER:**

1. Clique no Botão "TRANSMISSÃO E RECEPÇÃO SEFAZ" .

OBS: Em Caso de mensagem de erro(s), corrija e re-inicie no passo 1/4.

- 2. Transmissão e Recepção sem erros clique no Botão "LISTAR"
- 3. Selecione a Nfe e clieque no Botão "VISUALIZAR E IMPRIMIR DANFE"

# **EMISSÃO DE NOTA FISCAL ELETRÔNICA "DIVERSAS"**

#### CAMINHO (SICI): **FATURAMENTO >> DIGITAÇÃO DO FATURAMENTO**

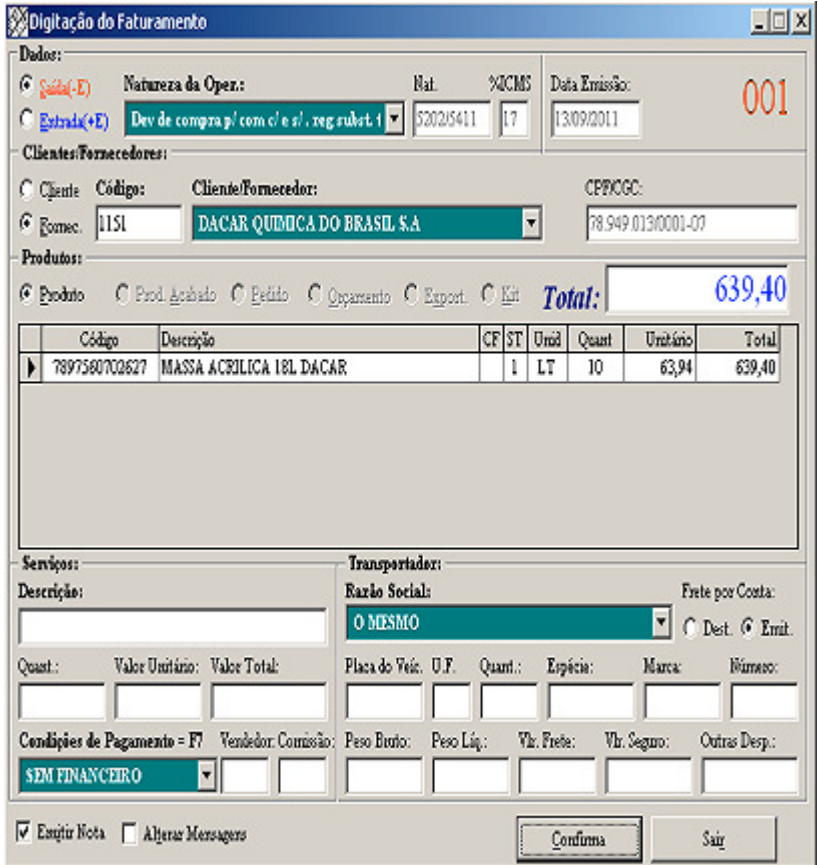

#### **COMO FAZER:**

- Selecione "Entrada" ou "Saida"
- Selecione a CFOP (Natureza da Operação)
- Selecione "Cliente" ou "Fornecedor"
- Selecione "Produtos"
- Digite os produtos a serem faturados
- Pressione "ESC" para encerrar itens.
- Pressione "ESC" "ESC" para ir a "Condições de Pagamento"
- Selecione "Condições de Pagamento"
- Selecione "Condições de Transportadora"
- Clique em "Emitir Notas" e Clique em "CONFIRMA"

#### \* **PROXIMOS PASSOS VER PÁGINA 26 E 27.**

# **GERANDO UMA PRÉ-VENDA**

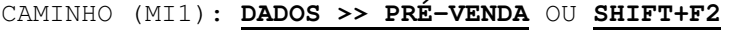

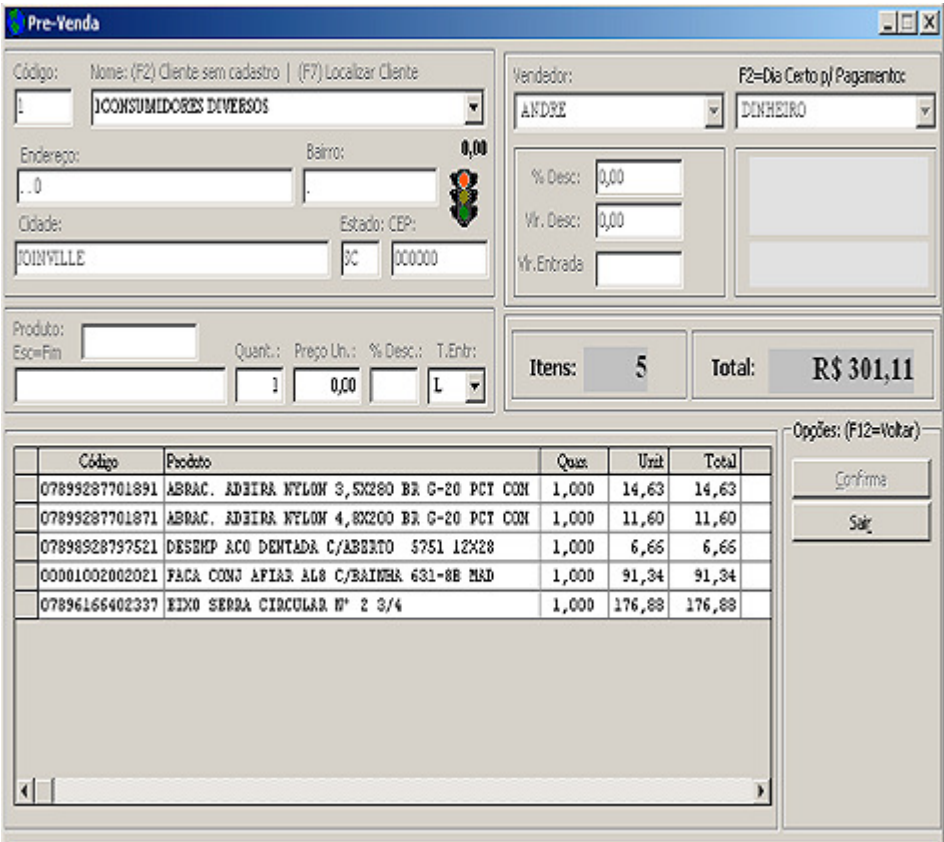

#### **COMO FAZER:**

NO CAMPO "Código do Produto", digite o código ou Leitor de Barras.

OBS: Para alterar a QTD, Pr. Unit ou % DESC, use a tecla " -> ". Para procurar produto pela descrição, tecle ENTER no codigo do produto, digite o NOME a ser localizado e tecle ENTER. Selecione o produto desejado na lista e tecle ENTER.

Para EXCLUIR um item, clique na lista de produtos e tecle "DEL".

Para selecionar um cliente, clique no campo "NOME" e depois F7. Selecione, tecle ENTER até voltar no campo "Código do Produto"

Para encerrar a Pré-Venda, pressione "ESC" no campo "Código do Produto", va teclando "ENTER" até o BOTÃO "CONFIRMA".

Para voltar campos tecle "F12".

# **CONSULTANDO PRÉ-VENDA**

### CAMINHO (MI1): **DADOS >> CONSULTAR/CANCELAR/DUPLICAR/E-MAIL PRÉ-VENDA**

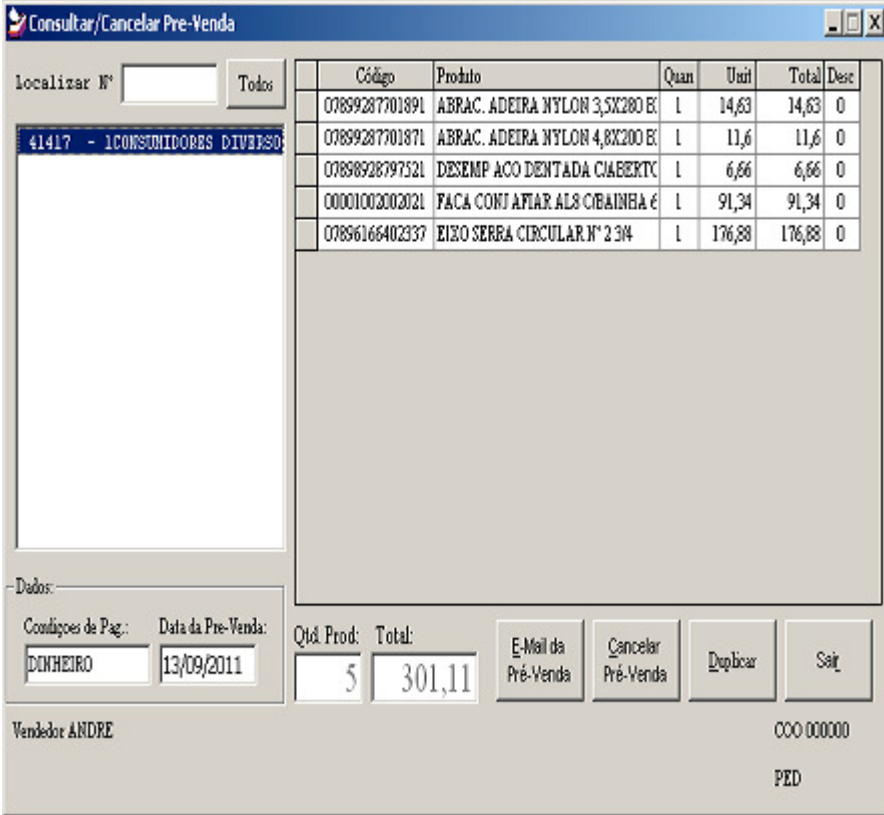

### **COMO FAZER:**

LOCALIZE A PRÉ-VENDA E EFETUE A FUNÇÃO:

- 1. E-MAIL
- 2. CANCELAR
- 3. DUPLICAR

### **GERANDO UM DAV**

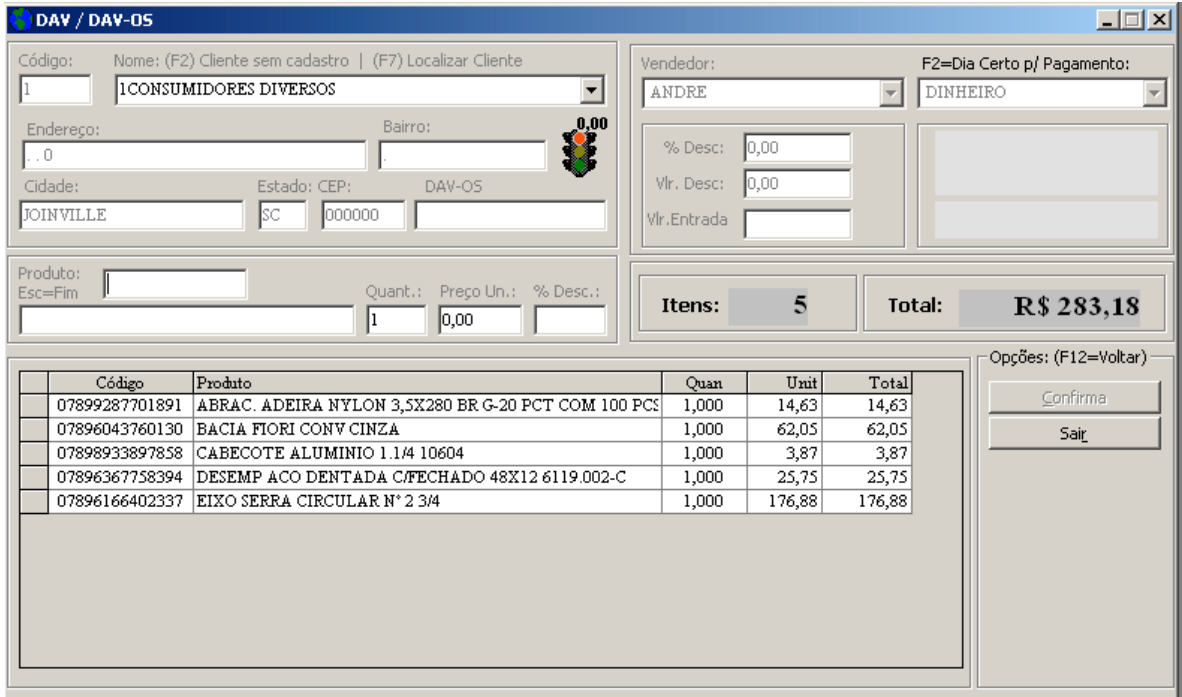

### CAMINHO (MI1): **DADOS >> DAV/DAV OS** OU **SHIFT+F3**

#### **COMO FAZER:**

NO CAMPO "Código do Produto", digite o código ou Leitor de Barras.

OBS: Para alterar a QTD, Pr. Unit ou % DESC, use a tecla " -> ". Para procurar produto pela descrição, tecle ENTER no codigo do produto, digite o NOME a ser localizado e tecle ENTER. Selecione o produto desejado na lista e tecle ENTER.

Para EXCLUIR um item, clique na lista de produtos e tecle "DEL".

Para selecionar um cliente, clique no campo "NOME" e depois F7. Selecione, tecle ENTER até voltar no campo "Código do Produto"

Para encerrar a Pré-Venda, pressione "ESC" no campo "Código do Produto", va teclando "ENTER" até o BOTÃO "CONFIRMA".

Para voltar campos tecle "F12".

# **CONSULTANDO DAV**

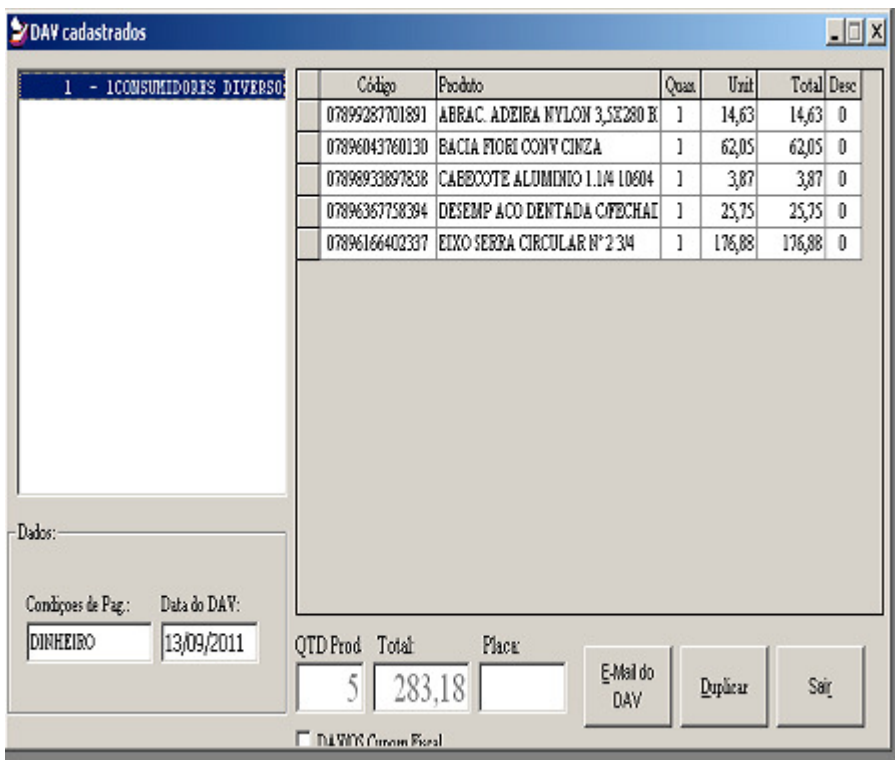

### CAMINHO (MI1): **DADOS >> CONSULTAR DAV/DAV OS**

### **COMO FAZER:**

LOCALIZE O DAV/DAVOS E EFETUE A FUNÇÃO:

- 4. E-MAIL
- 5. DUPLICAR

## **CONTA CORRENTE – CONTROLE DE CHEQUES EMITIDOS**

## CAMINHO (SICI): **FINANCEIRO >> CONTAS A PAGAR >> CHEQUES**

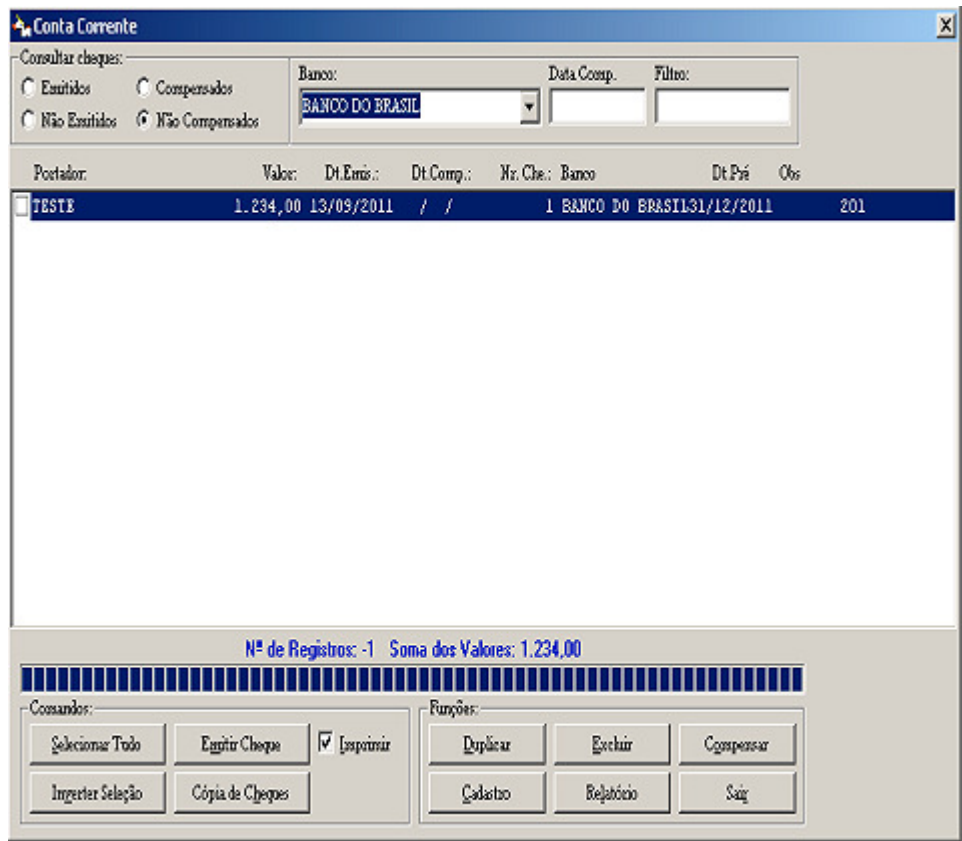

#### **COMO FAZER:**

• Gerenciamento completo do "CONTA CORRENTE". **FUNÇÕES**: Cadastrar, Excluir, Compensar e Relatório **CONSULTAR**: Emitidos, Não Emitidos, Compensados e Não Compensados.

# **NOTA FISCAL DEVOLUÇÃO**

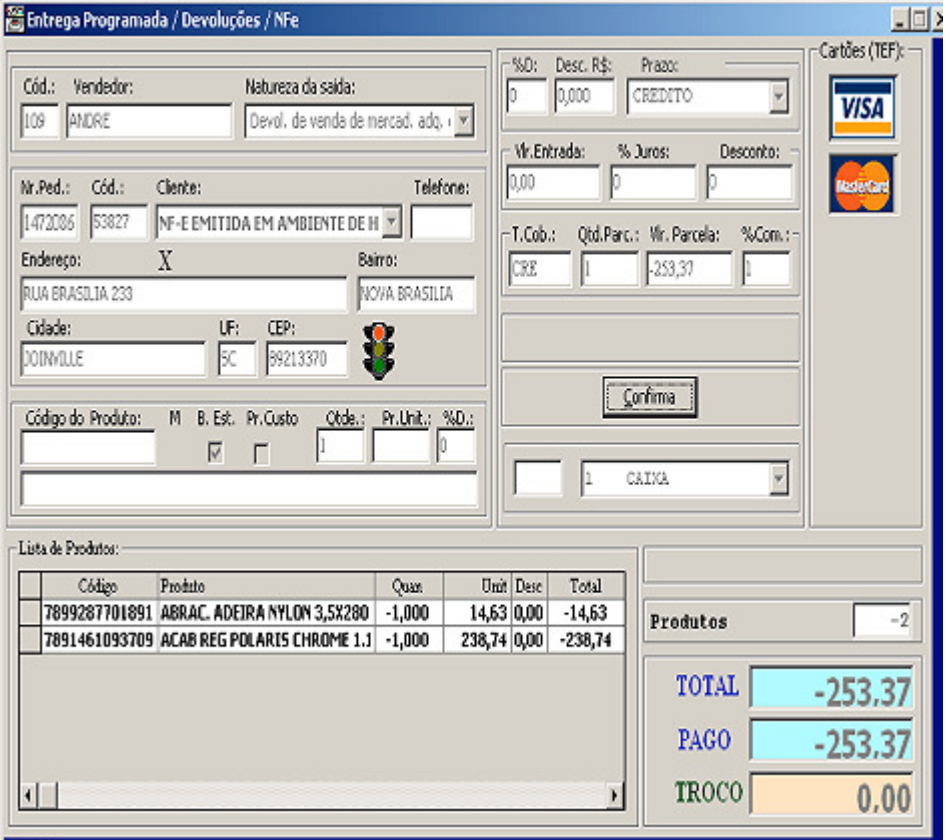

#### CAMINHO (SICI): **VENDAS/ENTREGA PROGRAMADA/DEVOLUÇÕES/NFe** OU **(F11)**

#### **COMO FAZER:**

NO CAMPO "Código do Produto", digite o código ou Leitor de Barras.

OBS: A Quantidade **"Qtde"** deve ser **negativo (-)**. Ex: -1 Natureza da Saida deve ser "**DEVOLUÇÃO"**. Prazo deve ser "**CREDITO"**.

Para EXCLUIR um item, clique na lista de produtos e tecle "DEL".

Para selecionar um cliente, tecle F3 no campo "Código do Produto" e depois F7. Selecione, tecle ENTER até voltar no campo "Código do Produto"

Para encerrar a devolução, pressione "ESC" no campo "Código do Produto", va teclando "ENTER" até o BOTÃO "CONFIRMA" e pressione **"F8"**.

Para voltar campos tecle "F12".

#### \* **PRÓXIMOS PASSOS: VER PÁGINAS 27, 28, 29.**

## PG 37

## **CONSULTANDO PEDIDO VENDA**

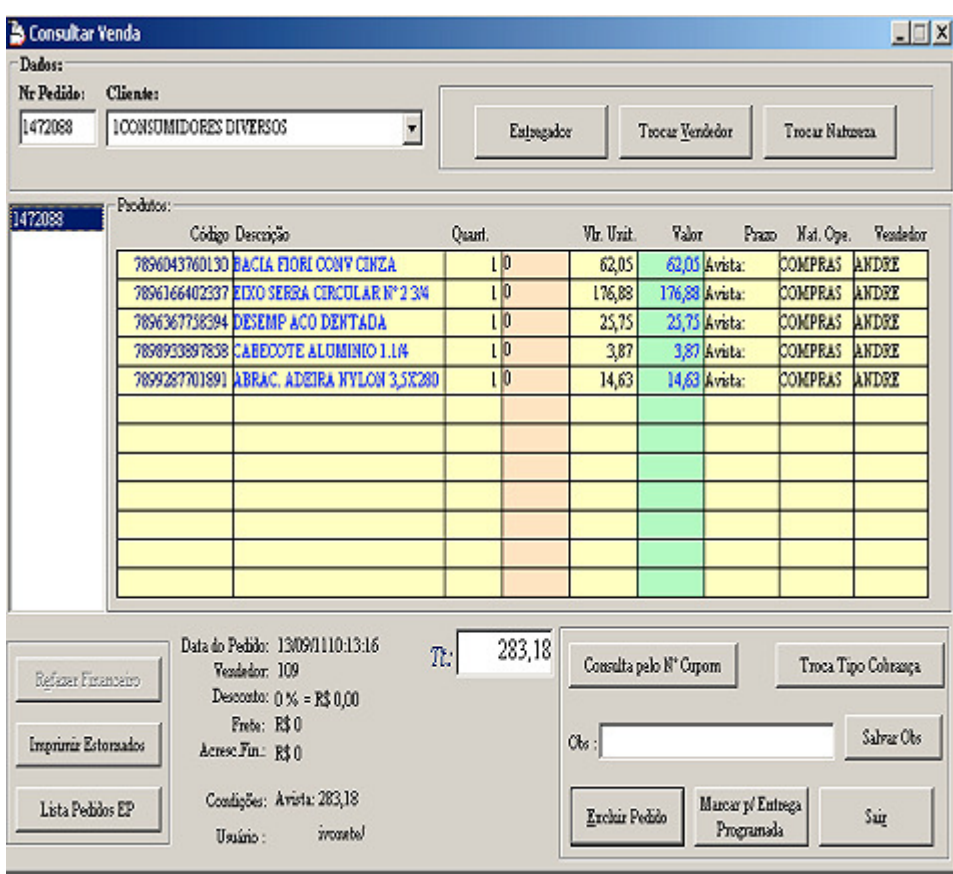

## CAMINHO (SICI): **VENDAS >> CONSULTAR PEDIDOS**

#### **OPÇÃO PARA:**

- Consultar pedido pelo número do pedido.
- Consultar pedido pelo cliente.
- Consultar pedido pelo número do cupom fiscal
- Marcar pedido para entrega programada.
- Alterar Vendedor
- Alterar CFOP.
- Alterar Entregador.

# **NÍVEL DE ACESSO AS FUNÇÕES DO SISTEMA**

CAMINHO (SICI): **Ferramentas >> Segurança >> Nível de Acesso**

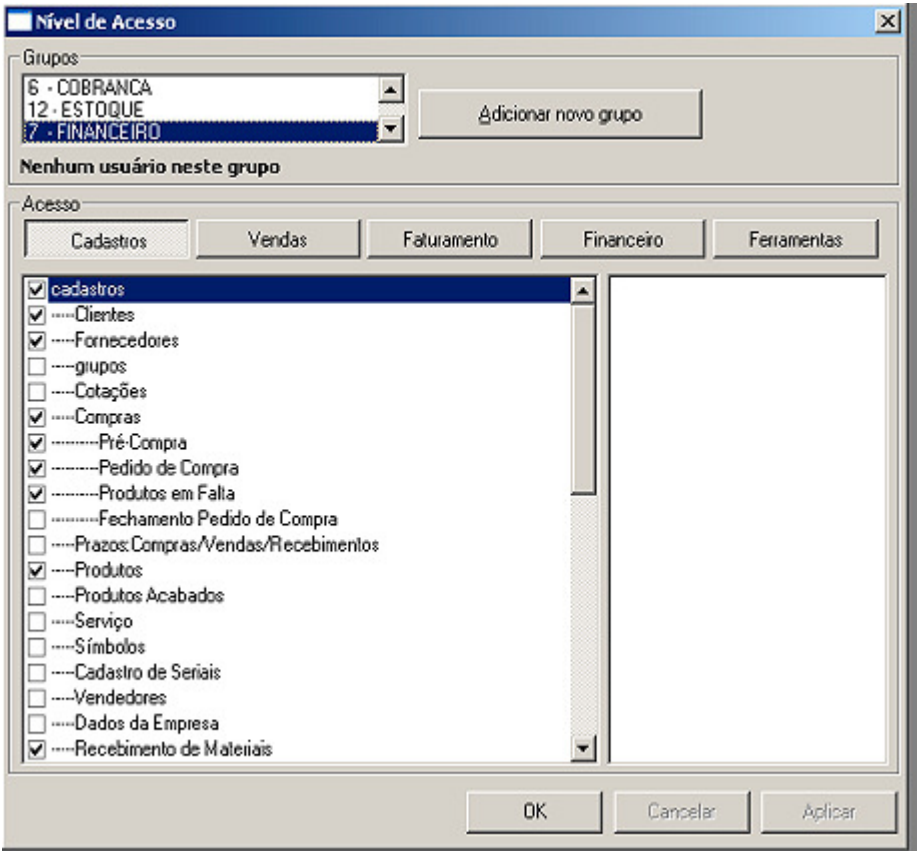

- Adicione um grupo de acesso . EX : Vendas.
- Para cada "BOTÃO" selecione o que vai ser acessado.
- Clique no "BOTÃO APLICAR" para salvar a seleção.

# **CADASTRO DE USUÁRIOS DO SISTEMA**

CAMINHO (SICI): **Ferramentas >> Segurança >> Usuários**

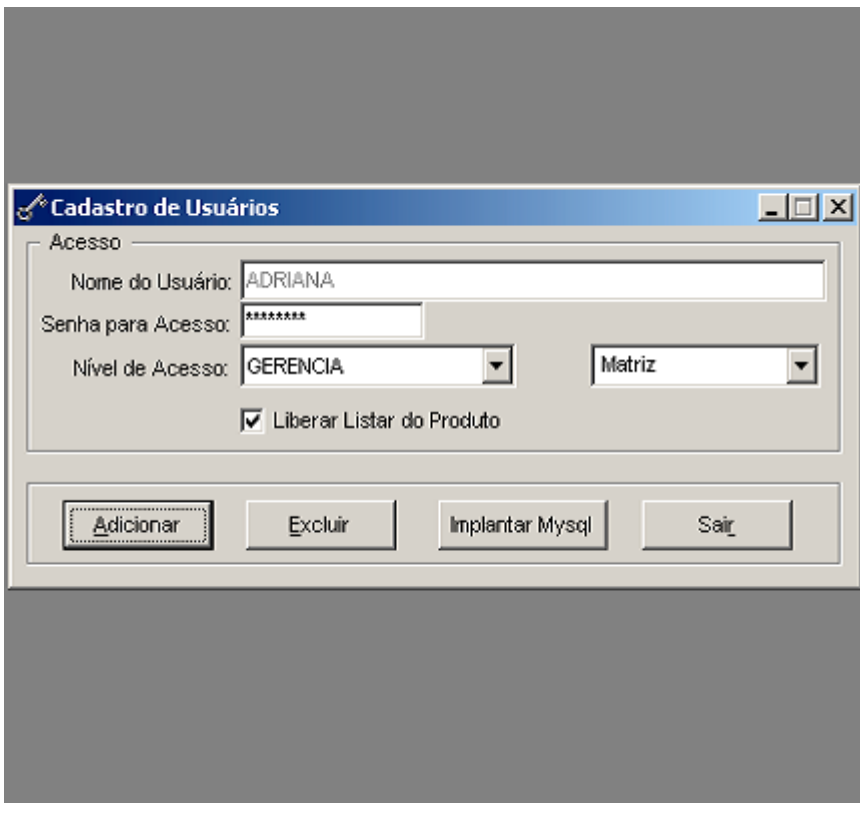

- Clique em adicionar.
- Digite o nome do usuário.
- Digite a senha de acesso.
- Selecione um nível de acesso.

# **MENU FISCAL**

CAMINHO (MI1): **MENU FISCAL** OU **CTRL+X**

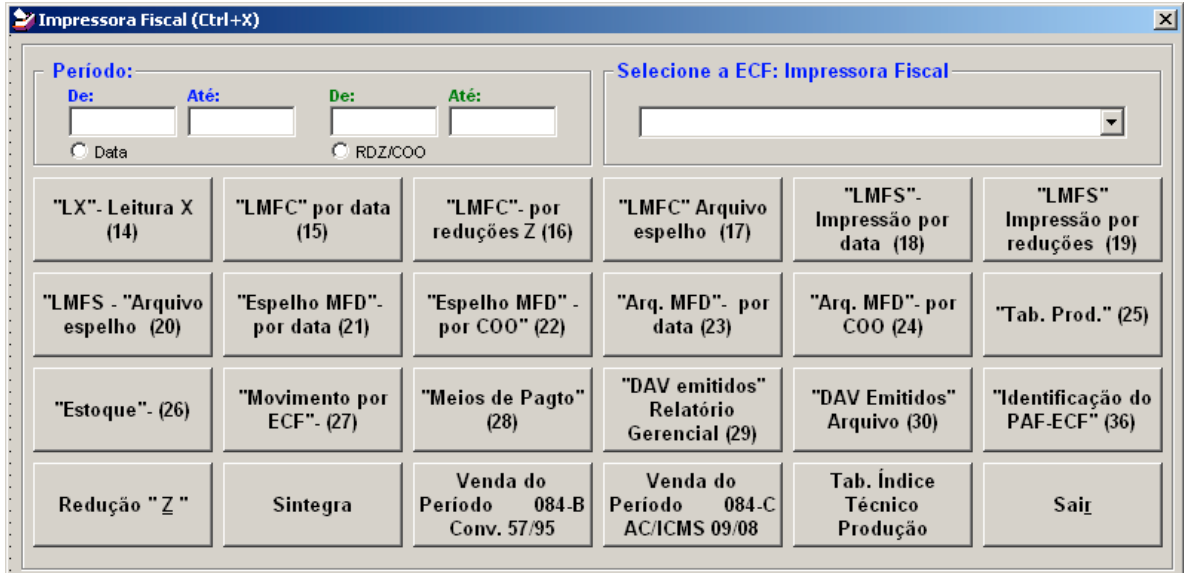

- Selecione "DATA" ou "RDZ/COO" para filtros.
- Informe o período "De" "Até"
- Clique no "BOTÃO" desejado para realizar a operação.

# **CONSULTANDO PRÉ-COMPRA**

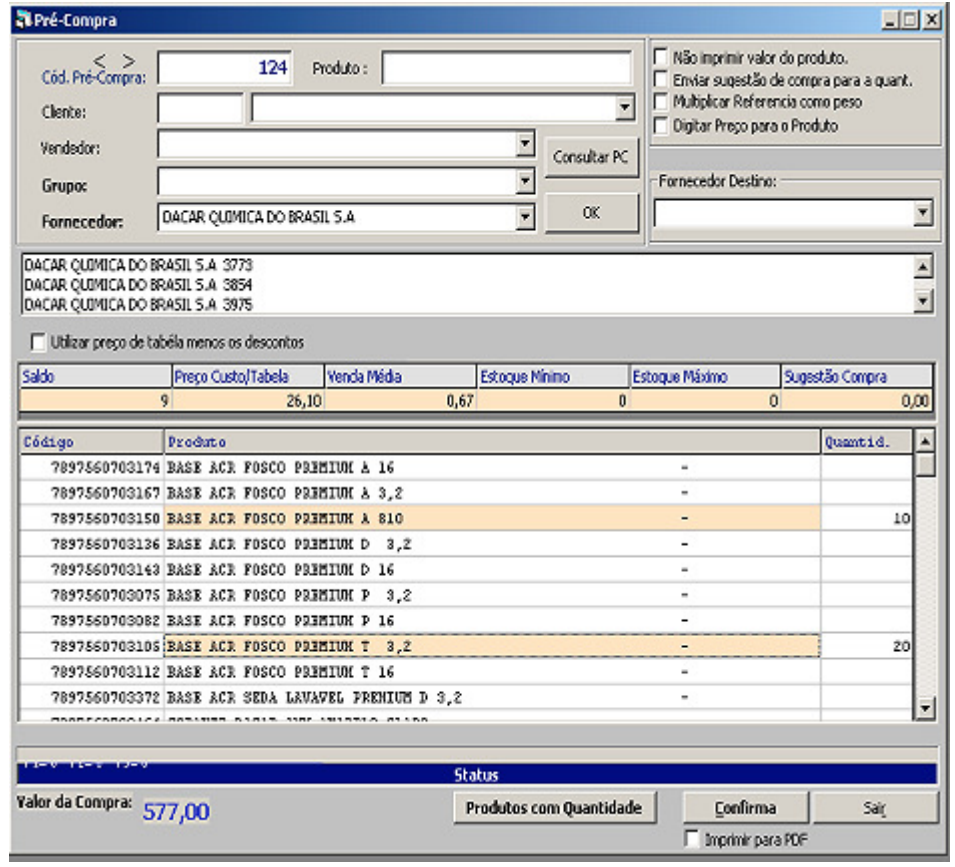

## CAMINHO (SICI): **CADASTROS >> COMPRAS >> PRÉ-COMPRA**

- Número da Pre-Compra é automático.
- Selecione um fornecedor.
- Na lista de Itens , clique no item e pressione F3 para digitar a quantidade.
- Clique no Botão "CONFIRMA" para encerrar a pré-compra.

# **CONSULTANDO PEDIDO DE COMPRA (TELA 1)**

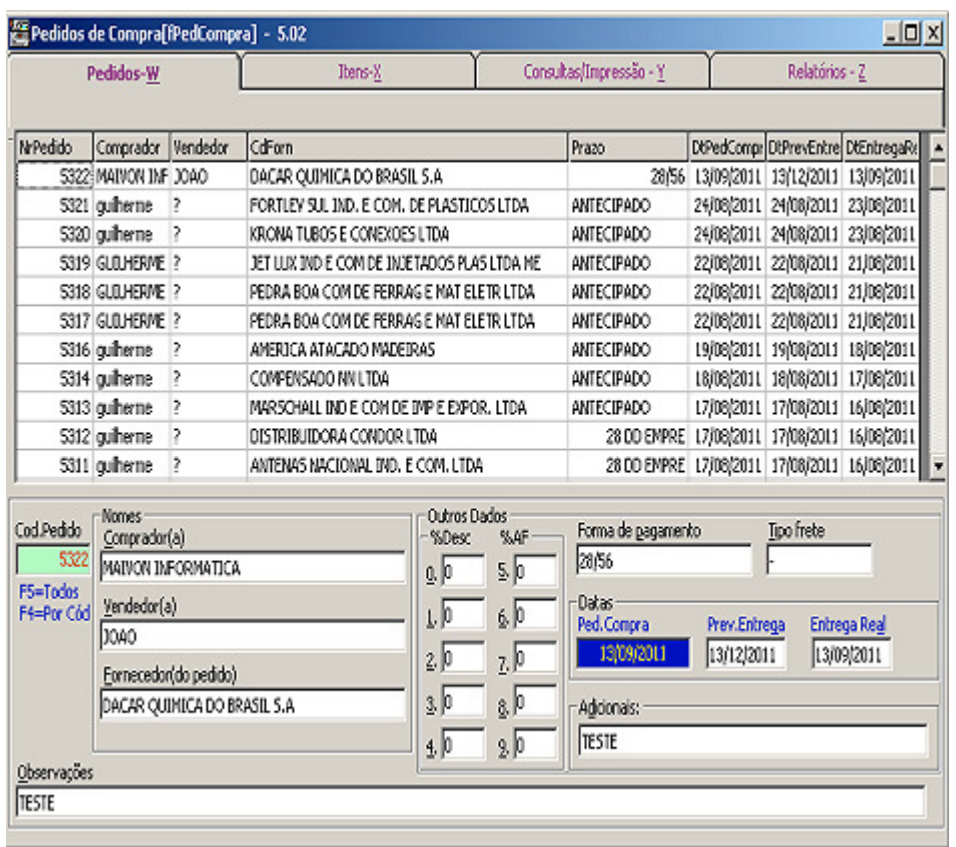

## CAMINHO (SICI): **CADASTROS >> COMPRAS >> PEDIDO DE COMPRA**

### **COMO FAZER:**

• Clique no Botão "INCLUIR" preencha os campos e salve.

# **CONSULTANDO PEDIDO DE COMPRA (TELA 2)**

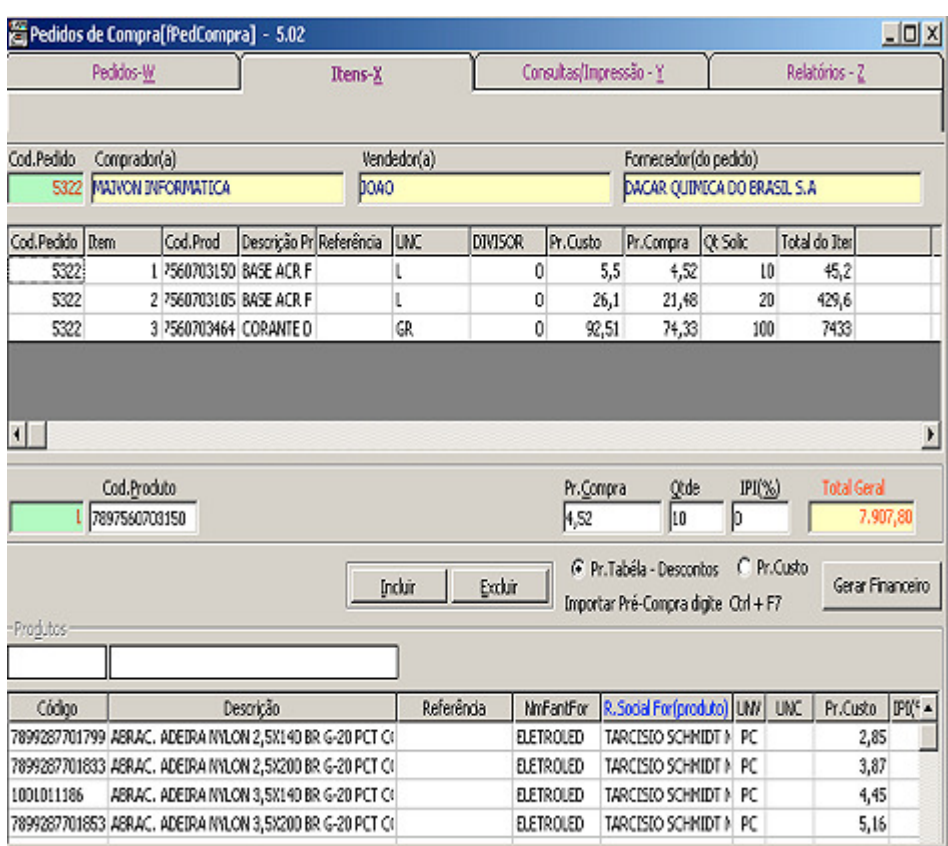

CAMINHO (SICI): **CADASTROS >> COMPRAS >> PEDIDO DE COMPRA**

### **COMO FAZER:**

• Clique no Botão "INCLUIR" digite os "ITENS" ou pressione CTRL+F7 para importar uma pré-compra.

# **CONSULTANDO PEDIDO DE COMPRA (TELA 3)**

## CAMINHO (SICI): **CADASTROS >> COMPRAS >> PEDIDO DE COMPRA**

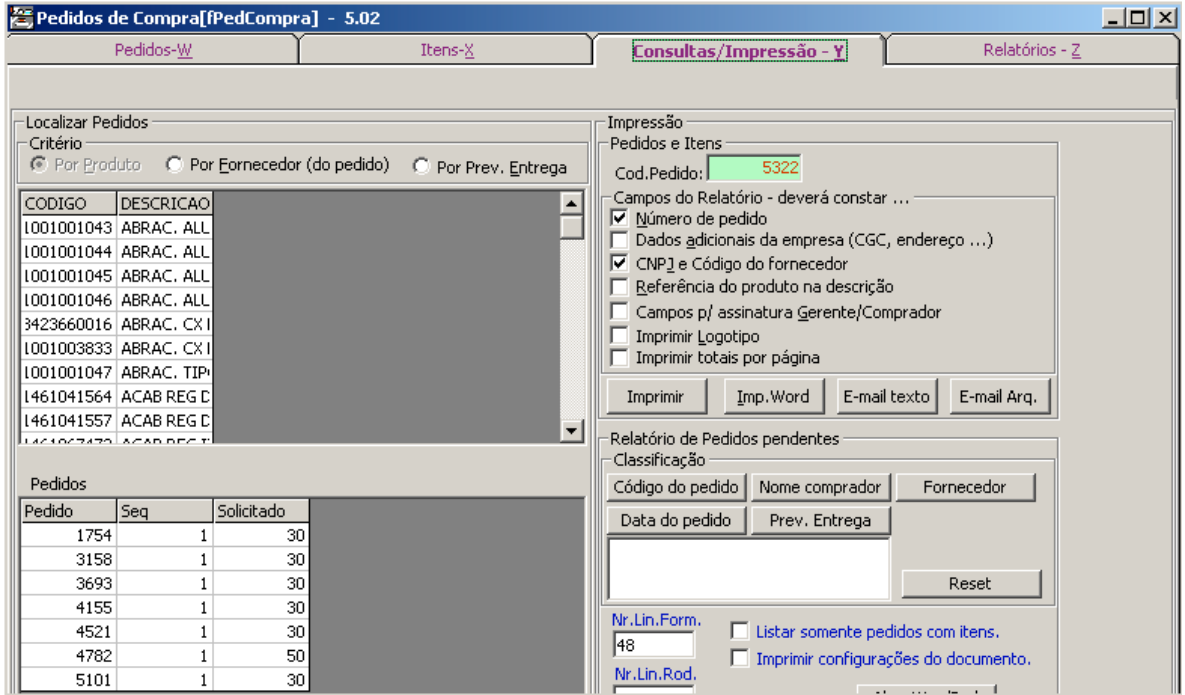

## **OPÇÃO PARA:**

• Imprimir, enviar para WORD ou enviar por e-mail.

# **FORMANDO O PREÇO DE CUSTO E DE VENDA DO PRODUTO**

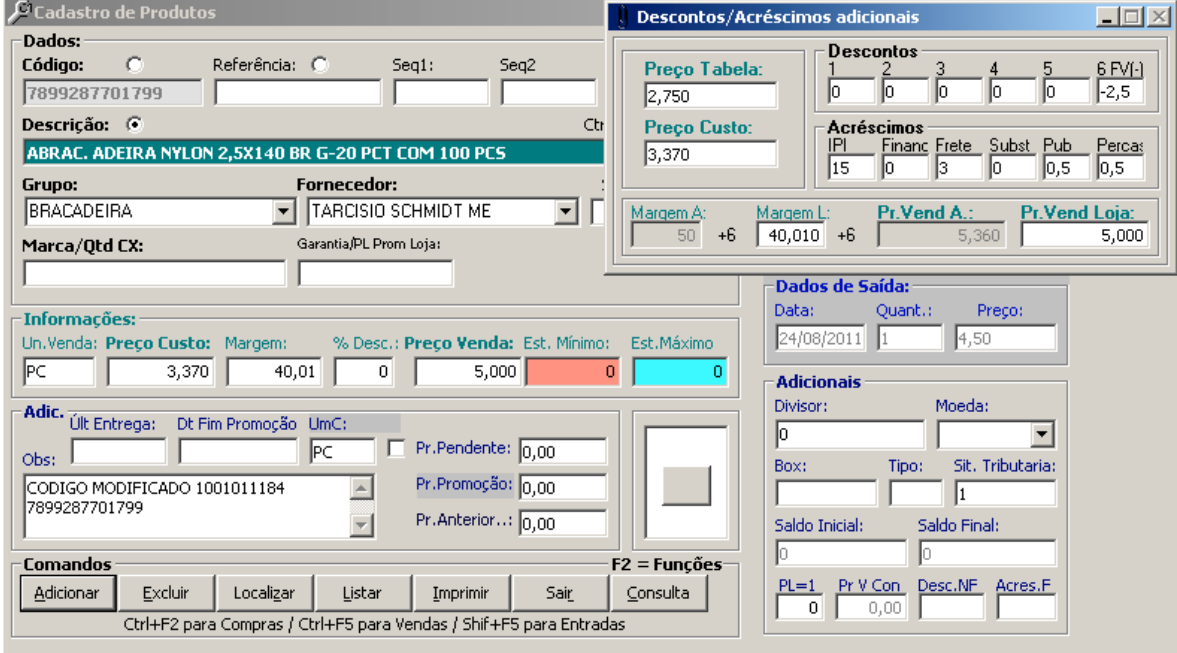

## CAMINHO (SICI): **CADASTROS >> PRODUTOS** OU **CTRL+P**

#### **COMO FAZER:**

NO CADASTRO DE PRODUTOS NA TELA DE **"DESCONTOS/ACRESCIMOS ADICIONAIS"** INFORME OS VALORES.

OBS : EM "FERRAMENTAS >> OPÇÕES NA PASTA GERAL" MARQUE A OPÇÃO 6.

# **FUNÇÕES NA TELA DO CADASTRO DE PRODUTOS**

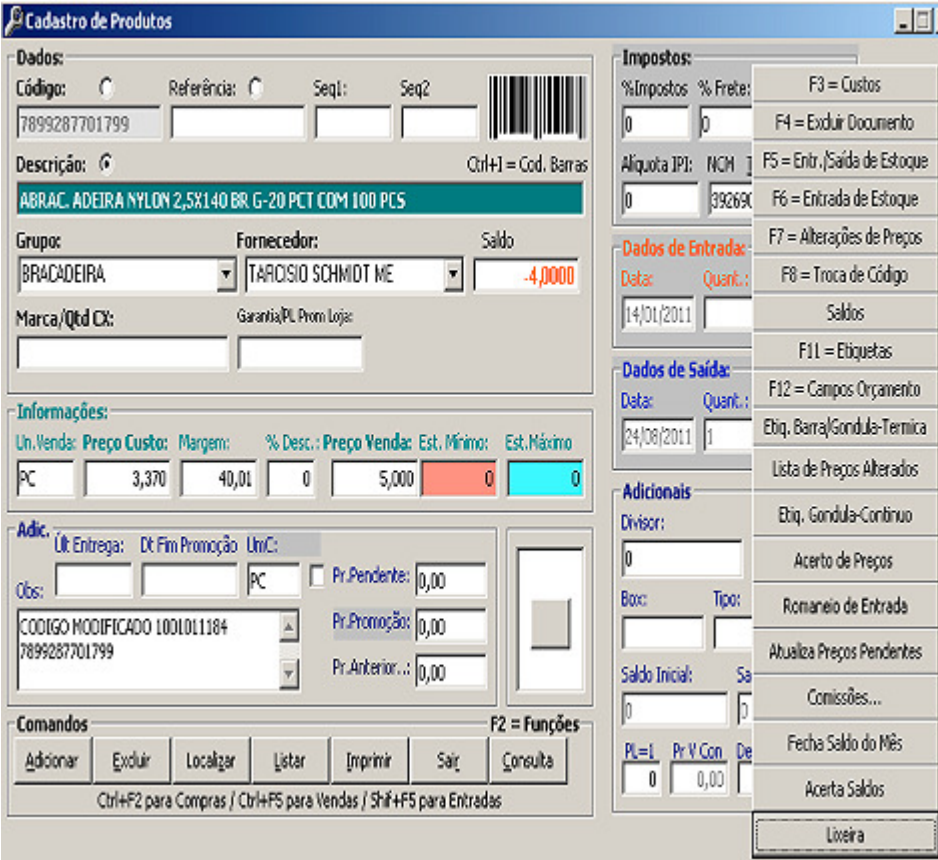

## CAMINHO (SICI): **CADASTROS >> PRODUTOS** OU **CTRL+P**

#### **COMO FAZER:**

PARA TER ACESSO AS FUNÇÕES PRESSIONE F2.

- ENTRADA E SAIDA DO ESTOQUE
- ALTERAÇÃO DE PREÇOS
- TROCA DE CÓDIGO
- SALDOS
- EMISSÃO DE ETIQUETAS
- ETIQUETA DE GONDULA
- ACERTO DE PREÇOS
- ROMANEIO DE ENTRADA
- ATUALIZA PREÇOS PENDENTES
- PERCENTUAL DE COMISSÃO DO PRODUTO
- FECHAMENTO DO SALDO DO MÊS
- ACERTO DE SALDOS DO BALANÇO

# **ENTRADA E SAÍDA NO ESTOQUE**

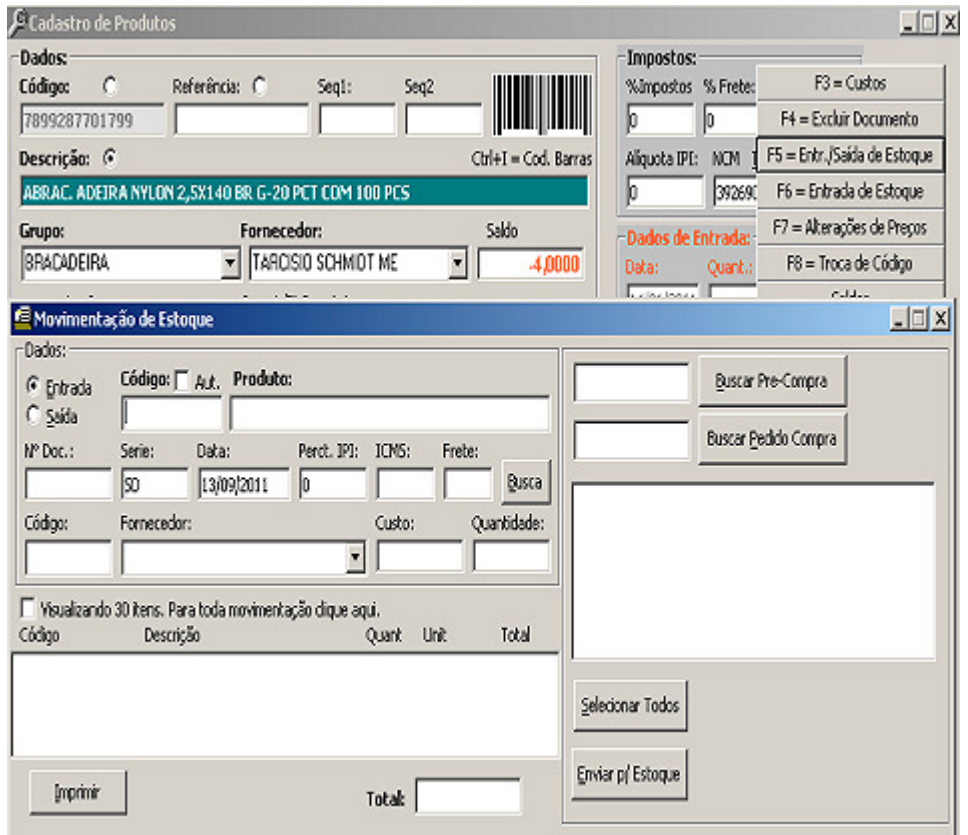

#### CAMINHO (SICI): **CADASTROS >> PRODUTOS** OU **CTRL+P**

#### **COMO FAZER:**

PARA TER ACESSO AS FUNÇÕES PRESSIONE F2.

• ENTRADA E SAIDA DO ESTOQUE

SELECIONE "**ENTRADA OU SAIDA" ,** DIGITE O CODIGO DO PRODUTO (ENTER) , INFORME O **NR. DOC** (OBRIGATORIO) , INFORME A **QUANTIDADE** (OBRIGATORIO) (ENTER).

- **ENTRADA DIRETO PELA PRÉ-COMPRA** : INFORME O NUMERO DA PRÉ-COMPRA , CLIQUE EM BUSCAR PRÉ-COMPRA , CLIQUE EM SELECIONAR TODOS , CLIQUE EM ENVIAR P/ ESTOQUE
- **ENTRADA DIRETO PELO PEDIDO DE COMPRA** : INFORME O NUMERO DO PEDIDO DE COMPRA , CLIQUE EM BUSCAR PEDIDO DE COMPRA , CLIQUE EM SELECIONAR TODOS , CLIQUE EM ENVIAR P/ ESTOQUE

# **INVENTÁRIO DO ESTOQUE (TELA 1)**

# CAMINHO (SICI): **CADASTROS >> RELATÓRIO PRODUTOS >> INVENTÁRIO**

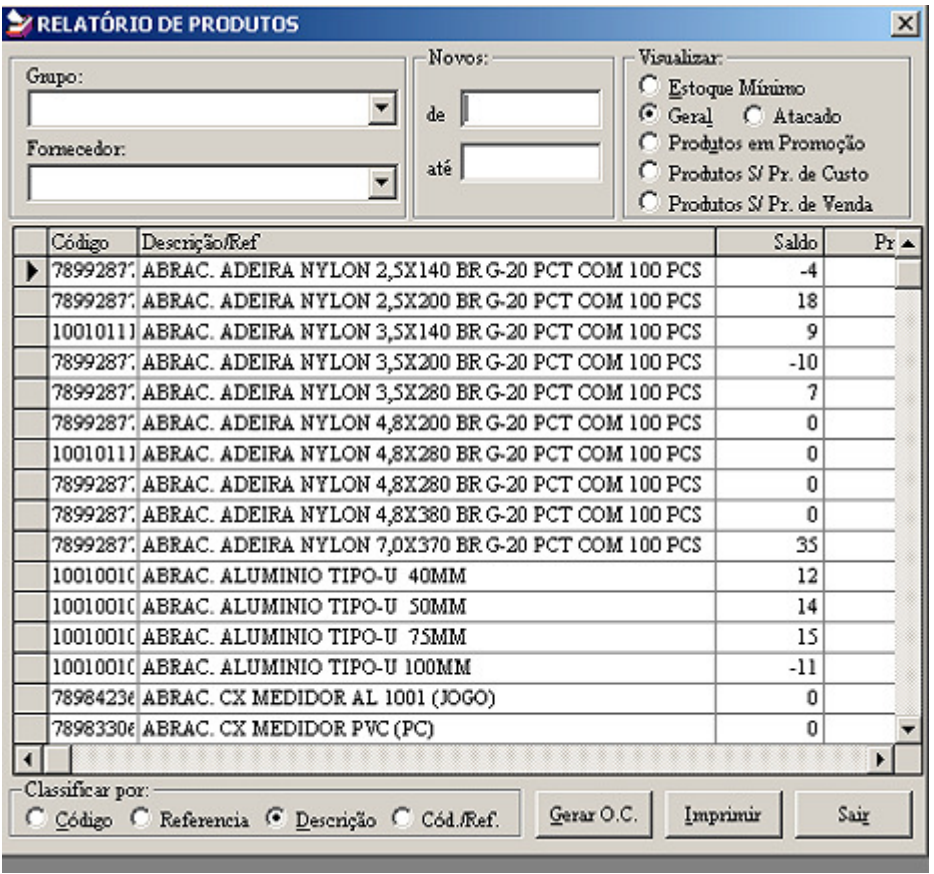

## **COMO FAZER:**

- OPÇÃO DE FILTRO POR GRUPO
- OPÇÃO DE FILTRO POR FORNECEDOR

CLIQUE NO BOTÃO **"IMPRIMIR"**

# **INVENTÁRIO DO ESTOQUE (TELA 2)**

# CAMINHO (SICI): **CADASTROS >> RELATÓRIO PRODUTOS >> INVENTÁRIO**

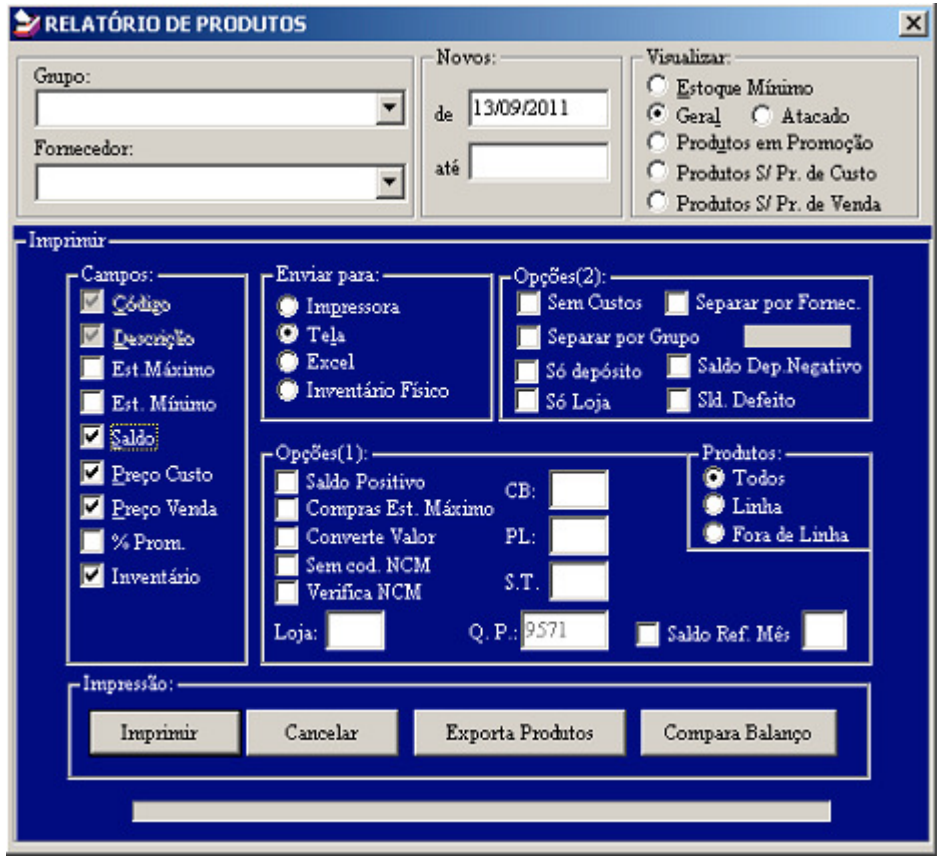

#### **COMO FAZER:**

• MARQUE AS OPÇÕES DESEJADAS.

CLIQUE NO BOTÃO **"IMPRIMIR"**

# **CADASTRO DE PRODUTOS (Situação Tributária)**

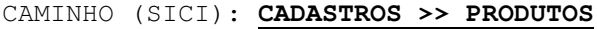

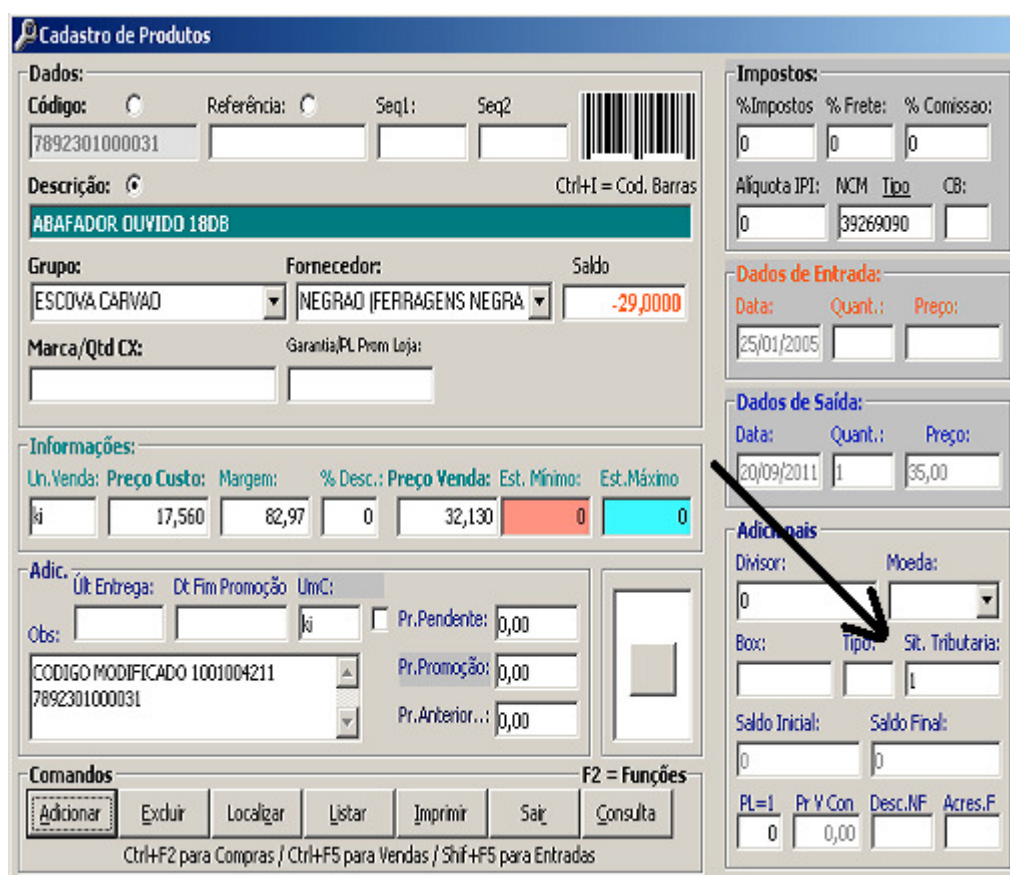

#### **COMO FAZER:**

• No cadastro de produtos no campo **"Sit. Tributaria"** iformar; 0 ou 1 ou 2 ou 3 ou 4 ...........

## **CADASTRO DE NATUREZA DA OPERAÇÃO**

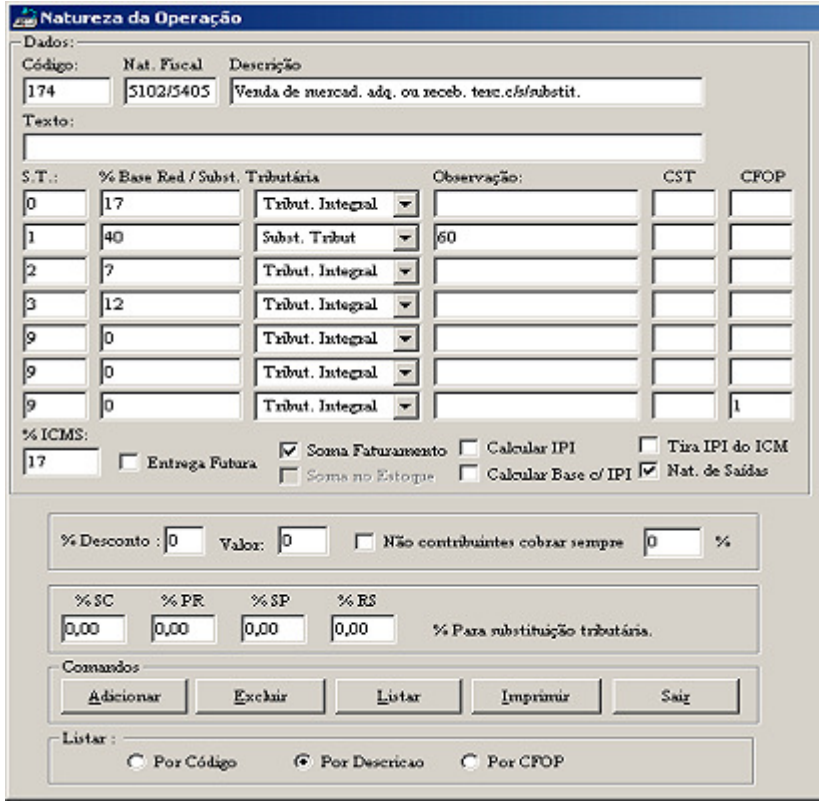

#### CAMINHO (SICI): **FATURAMENTO >> NATUREZA DA OPERAÇÃO**

#### **COMO FAZER:**

- O campo **"Código"** deve ser sequencial 1,2,3 4 ....
- O Campo **"Nat Fiscal"** é o codigo da CFOP 5102, 5405, 5929 ....
- O Campo **"Descrição"** é a descrição da CFOP.
- O Campo **"Texto"** é a observação da CFOP.
- O campo **"ST"** é o mesmo código da "Sit Tribitaria" do cad. de produtos.
- O Campo **"% Base Red / Subs"** preencher com percentual da base reduzida ou com o percentual da subs. Tributaria.
- O campo **"Tributaria"** selecionar (TRIB. INTEGRAL), (SUBS. TRIBUTARIA) ou (BASE REDUZIDA)
- O campo **"% ICMS"**, percentual de ICMS para calculo da CFOP.
- **"Entrega Futura"** não baixa do estoque, **"Soma no faturamento"** cfops de venda, **"Calcular IPI"**, **"Tira IPI do ICMS"**, **"Calcular base ICS com IPI"** e clicar em **"Nat. De Saida"** para notas fiscais de saida.

#### **Ver lista de cfops :**

http://www.sefaz.pe.gov.br/flexpub/versao1/filesdirectory/sessions398.htm

## **CADASTRO DE PRODUTOS (Produtos em promoção)**

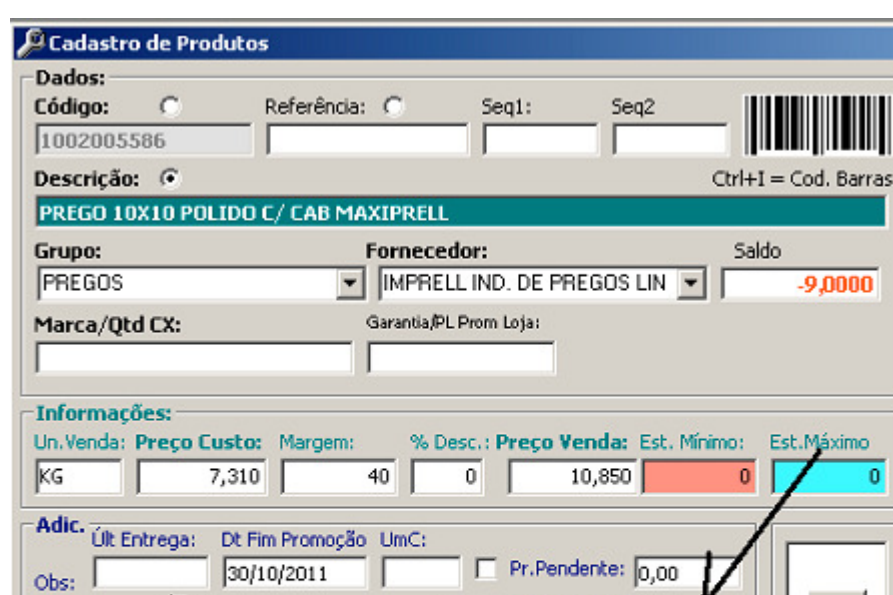

 $\left\vert \mathbb{A}\right\vert$ 

 $\mathbf{r}$ 

Listar

Ctrl+F2 para Compras / Ctrl+F5 para Vendas / Shif+F5 para Entradas

CAMINHO (SICI): **CADASTROS >> PRODUTOS**

#### **COMO FAZER:**

**Comandos** Adicionar

Excluir

Localizar

• No cadastro de produtos no campo **"Dt Fim Promoção"** informar a data do fim da promoção.

Pr.Promoção: 9.00

Pr.Anterior..: 0,00

Sair

Imprimir

Máximo ō

 $F2 = Funções$ 

Consulta

- No cadastro de produtos no campo **"Pr. Promoção"** informar o preço do produto em promoção.
- No cadastro de produtos clique no campo **"Dt Fim Promoção"** para imprimir relatório de produtos em promoção.

# **GERANDO UMA PRÉ-VENDA**

### CAMINHO (MI1): **DADOS >> PRÉ-VENDA** OU **SHIFT+F2**

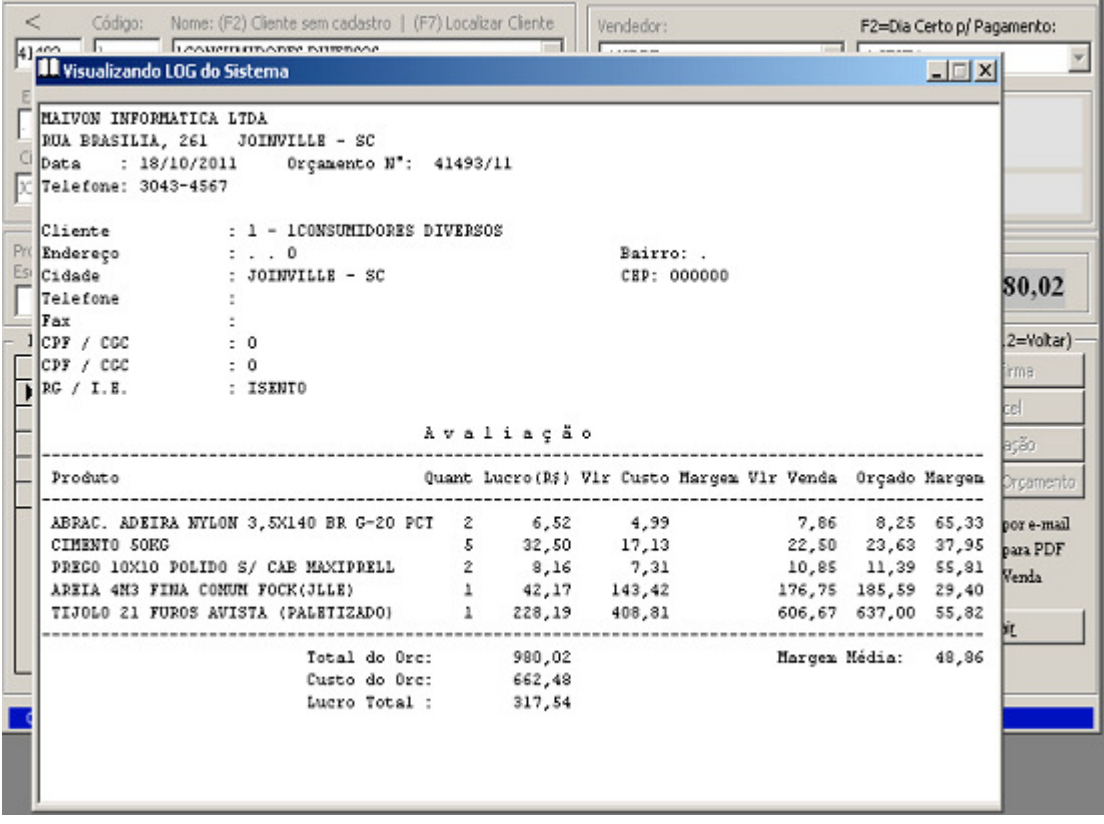

#### **COMO FAZER:**

Após passar os itens na pré-venda pressione F6 no campo **"cod Produto"** para ver a avaliação.

# **DEVOLUÇÃO DE MERCADORIAS**

## CAMINHO (MI1): **DADOS >> VENDA** OU **(F11)**

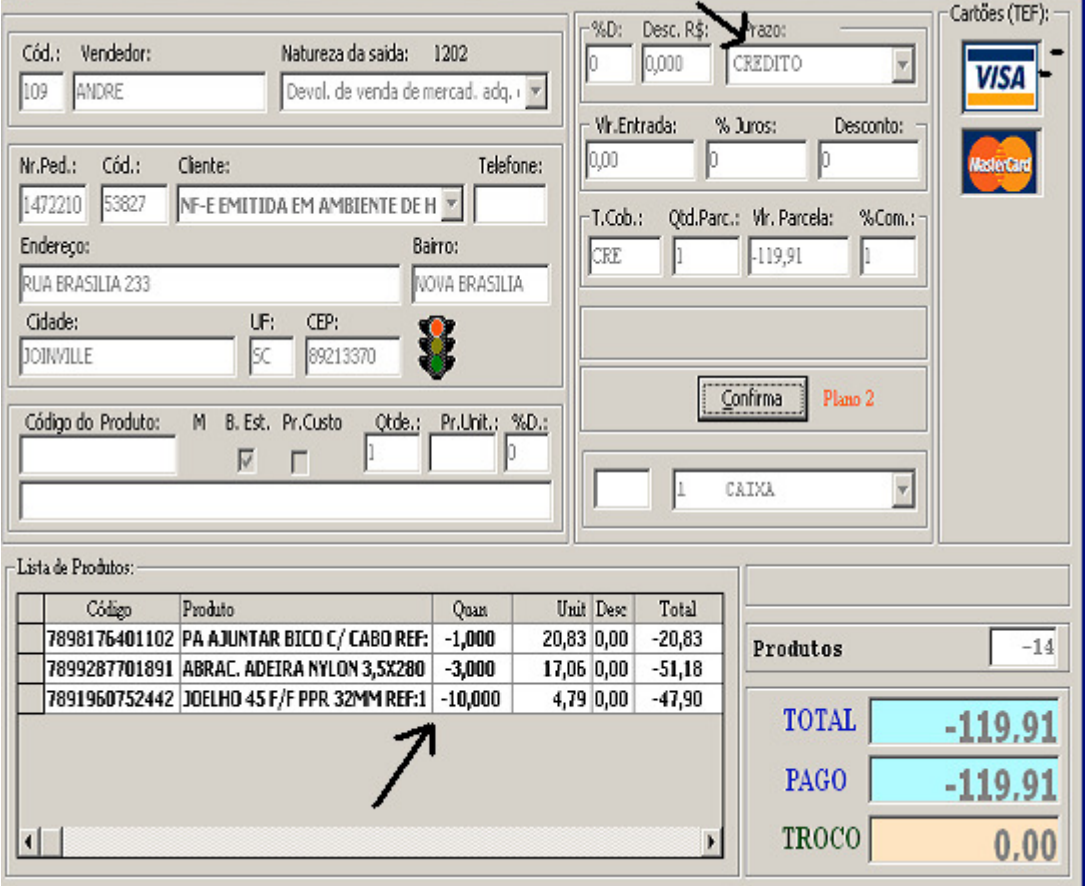

#### **COMO FAZER: (sempre (–) "menos" na quantidade)**

NO CAMPO "Código do Produto", digite o código ou Leitor de Barras.

OBS: Para alterar a QTD, Pr. Unit ou % DESC, use a tecla " -> ". Para procurar produto pela descrição, tecle ENTER no codigo do produto, digite o NOME a ser localizado e tecle ENTER. Selecione o produto desejado na lista e tecle ENTER.

Para EXCLUIR um item, clique na lista de produtos e tecle "DEL".

Para selecionar um cliente, tecle F3 no campo "Código do Produto" e depois F7. Selecione, tecle ENTER até voltar no campo "Código do Produto"

Para encerrar a venda, pressione "ESC" no campo "Código do Produto", va teclando "ENTER" até o BOTÃO "CONFIRMA".

Para voltar campos tecle "F12".

# **Romaneio de Entrega**

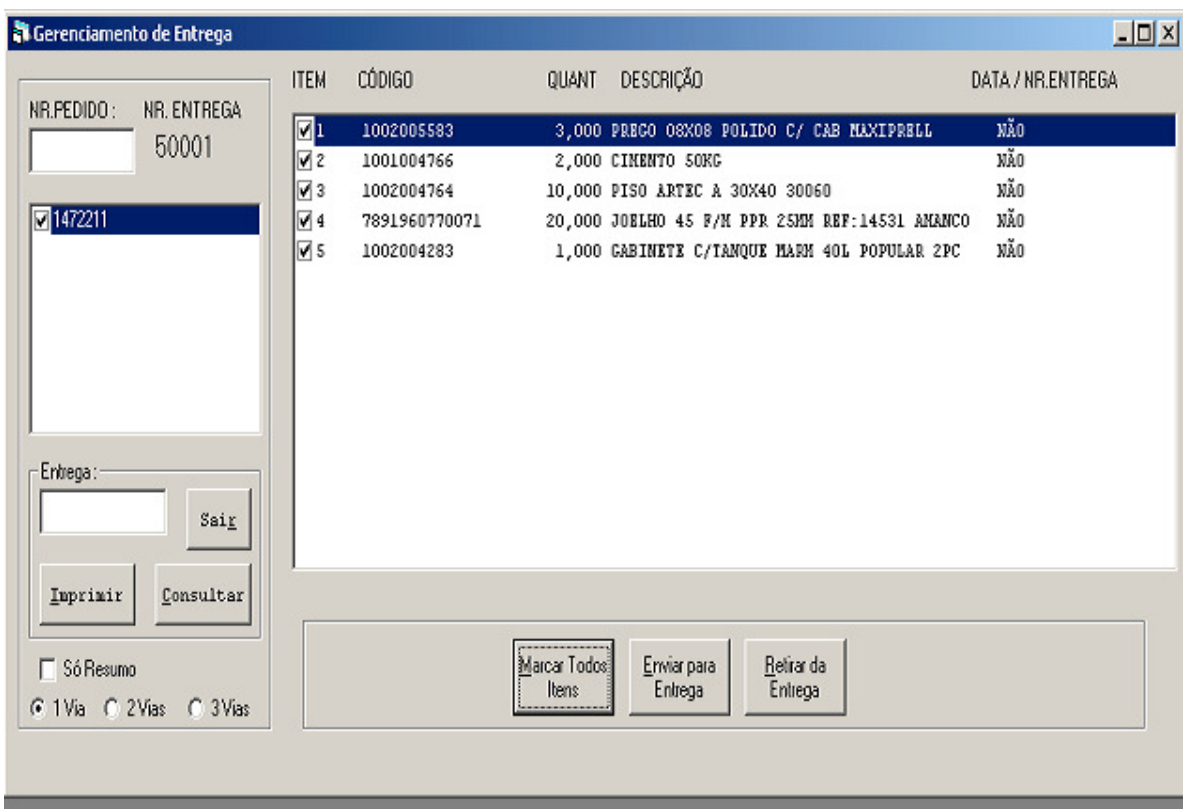

#### CAMINHO (SICI): **FERRAMENTAS >> ROMANEIO DE ENTREGA**

- No campo **"Nr.Pedido"** digite o número do pedido para entrega.
- Clique no botão **"Marcar Todos Itens"** ou selecione itens para entrega**.**
- Clique no botão **"Enviar para Entrega".**
- No campo **"Entrega"** digite o número da entrega.
- Clique no botão **"Imprimir".**

# **CONSULTANDO PEDIDO VENDA**

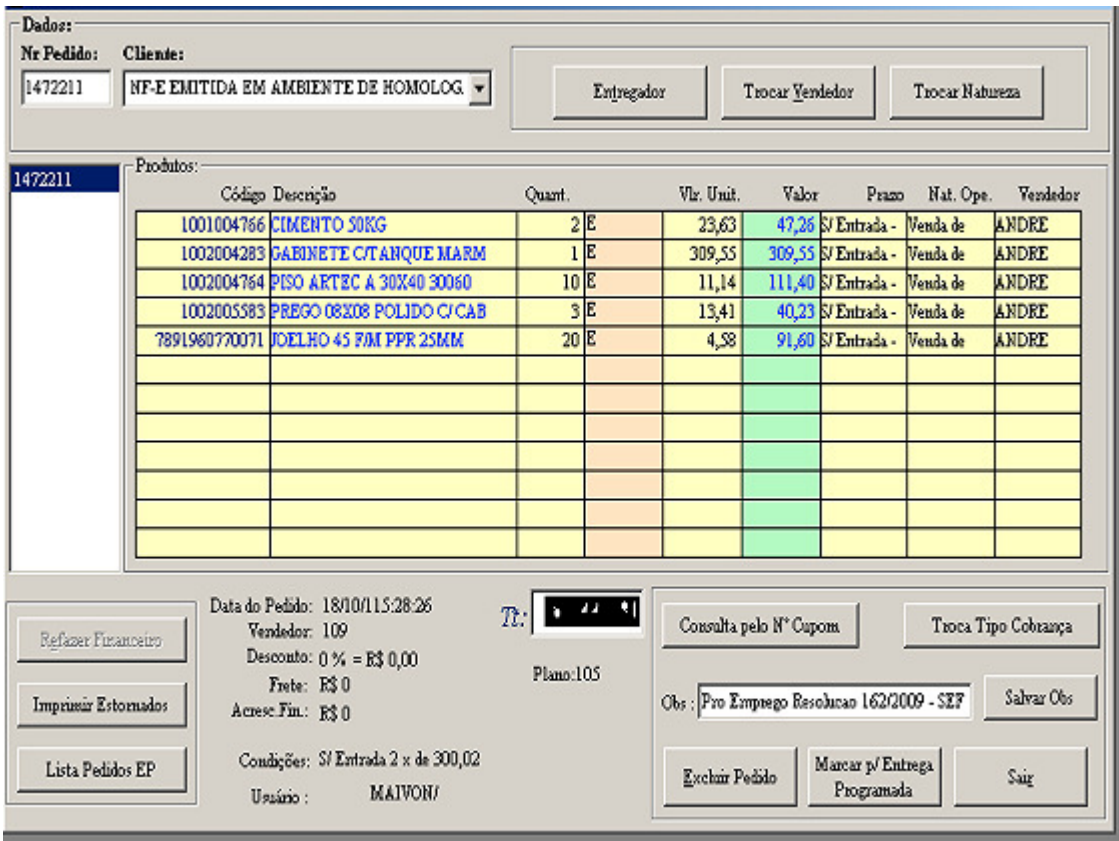

### CAMINHO (SICI): **VENDAS >> CONSULTAR PEDIDOS**

#### **OPÇÃO PARA CONSULTAR PEDIDO NA ENTREGA:**

- Consultar pedido pelo número do pedido.
- Marcar com a letra "E" itens na entrega.

# **FAZENDO ENTREGA PROGRAMADA DE PEDIDO**

#### CAMINHO (MI1): **DADOS >> VENDA** OU **(F11)**

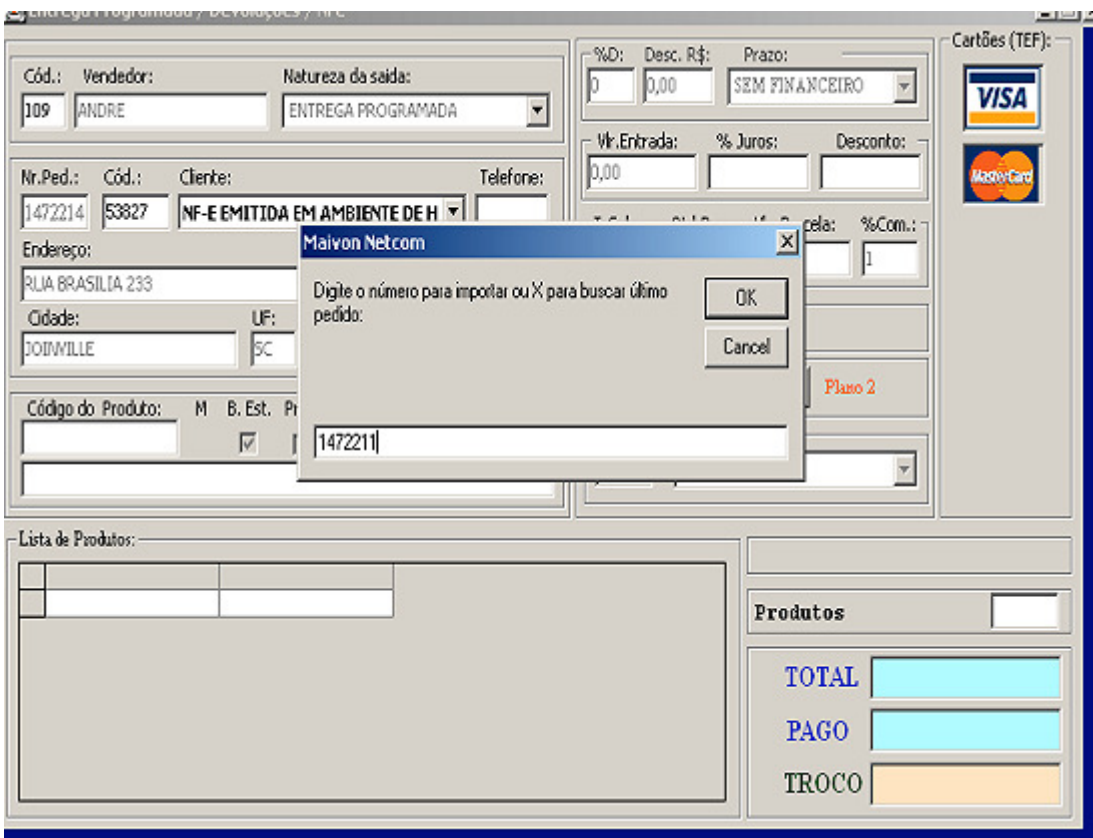

- Selecione **"Natureza de Saida" "Entrega Programada".**
- No campo "Código do Produto" pressione a tecla "INSERT"
- Informe o número do pedido programado e clique em OK

### **FAZENDO ENTREGA DE PEDIDO PROGRAMADO**

CAMINHO (MI1): **DADOS >> VENDA** OU **(F11)**

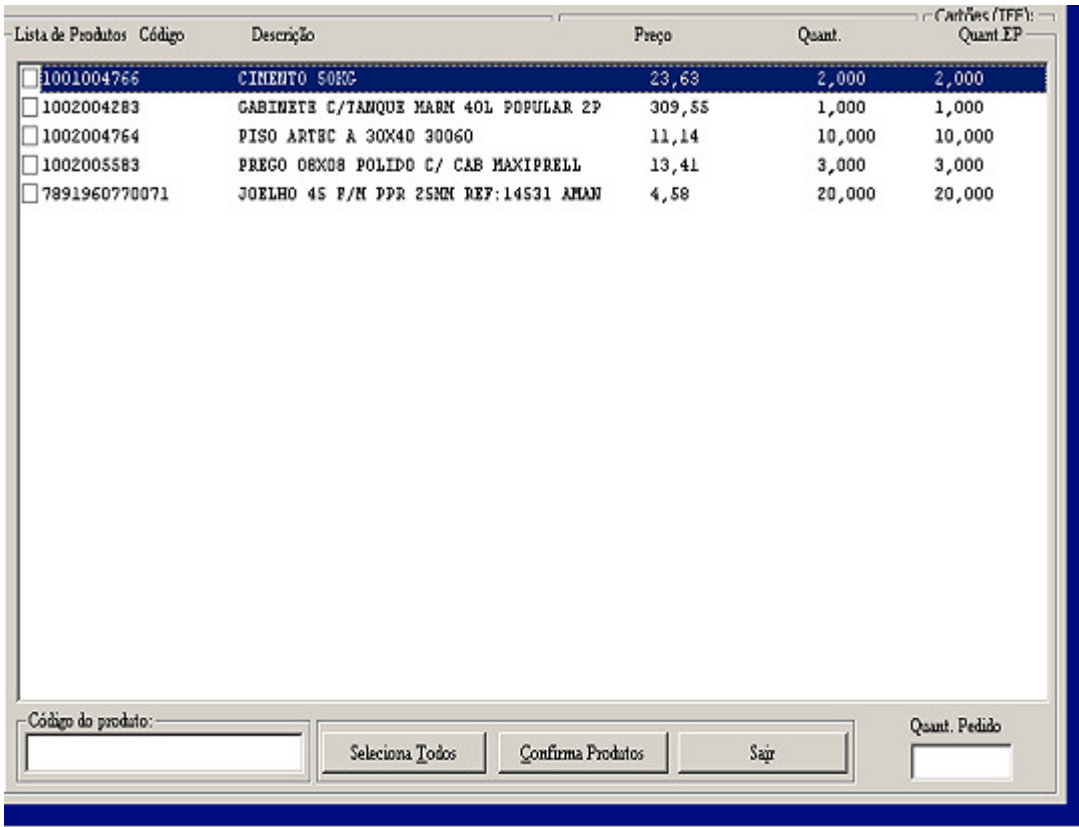

#### **COMO FAZER:**

- Marque os itens e a quantidade da entrega.
- Clique no botão "Confirma Produtos".

Na Tela da Página 57

Para encerrar a venda, pressione "ESC" no campo "Código do Produto", va teclando "ENTER" até o BOTÃO "CONFIRMA".

Para voltar campos tecle "F12".

# **LIMITE DE CRÉDITO DO CLIENTE**

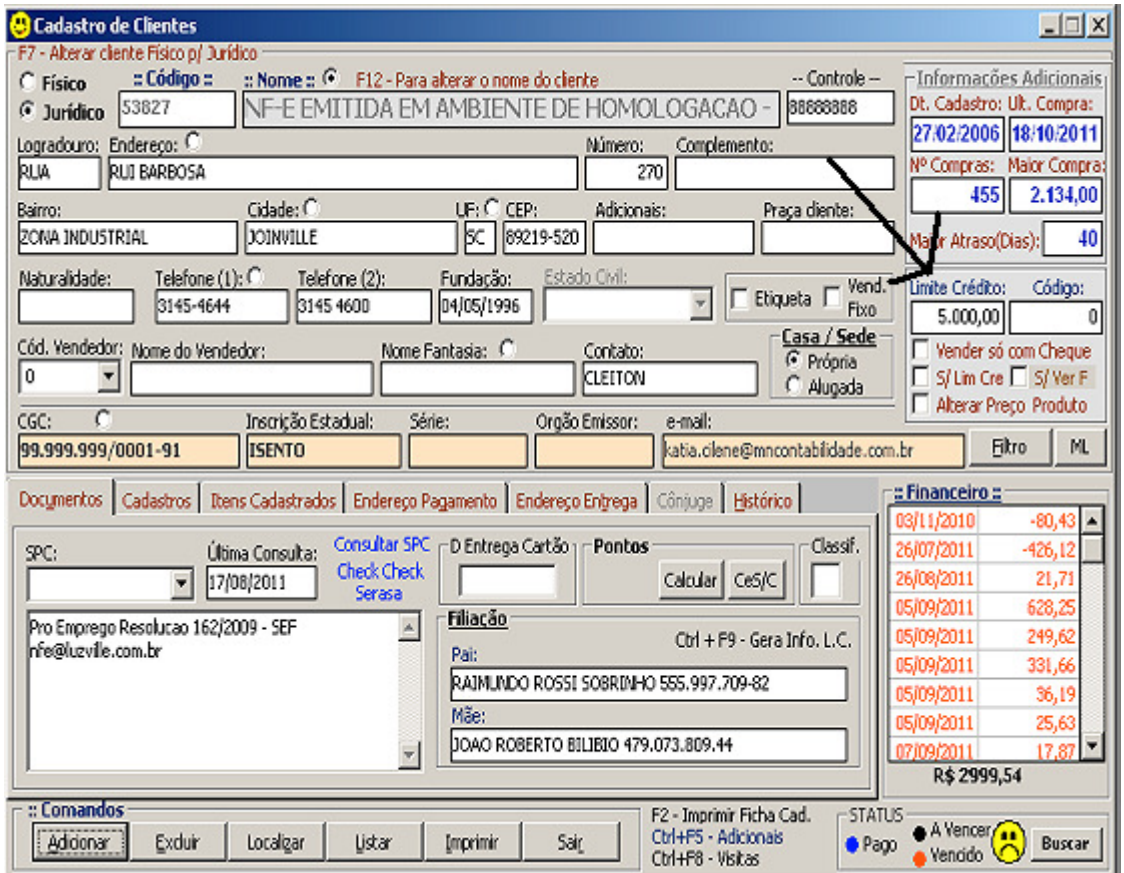

#### CAMINHO (SICI): **CADASTROS >> CLIENTES** OU **(CTRL+L)**

- Marcar em ferramentas opções na aba vendas o **"número 6"**.
- Prencher o campo **"Limite Crédito"** com o valor do crédito do cliente.
- Vender com financeiro em aberto até o limite.
- No fim do crédito quitar contas a receber do cliente.
- Passar limite para R\$ 1,00.

# **Maivon CHEQUES - Controle de Cheques Recebidos**

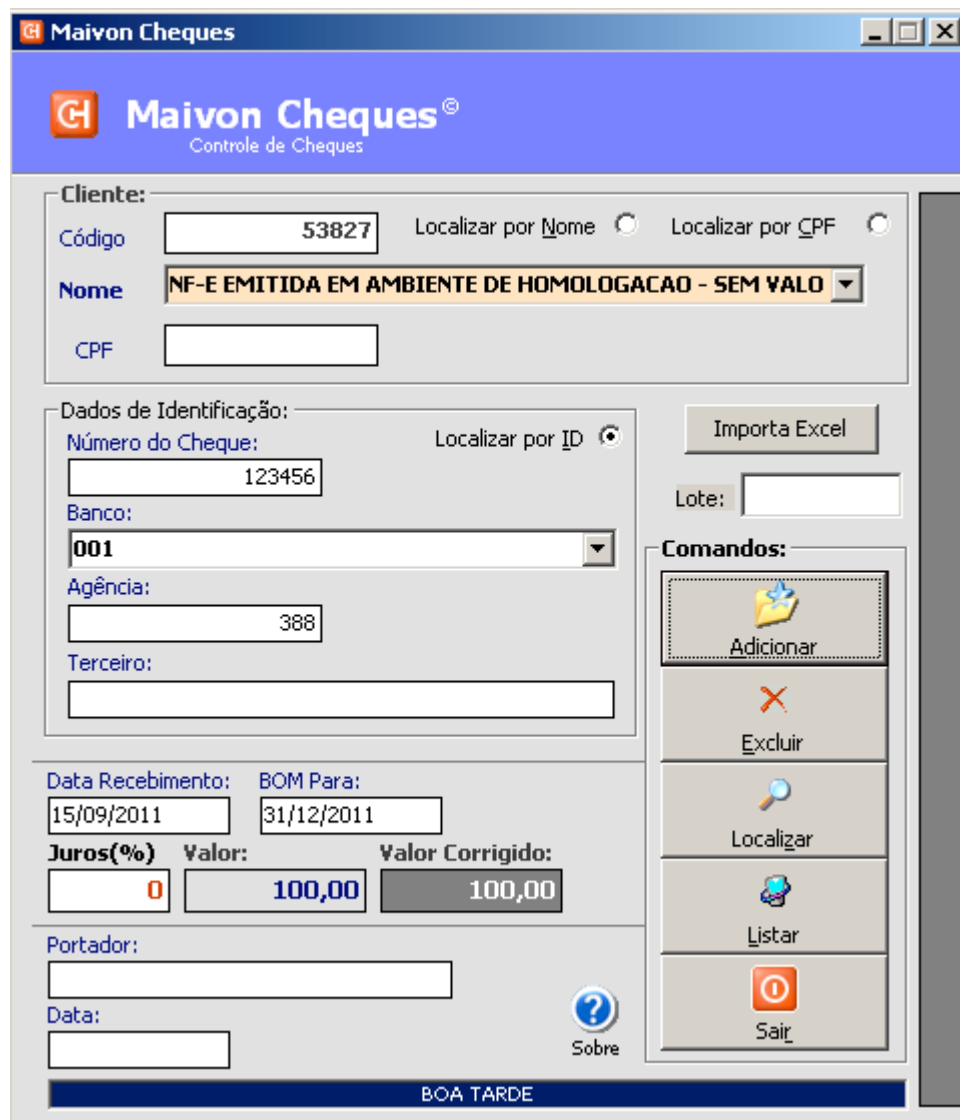

CAMINHO (SICI): **FERRAMENTAS >> MAIVON CHEQUES**

- Clique no botão **"ADICIONAR".**
- Preencha os campos da tela.
- Clique no botão **"ADICIONAR".**

# **Maivon CHEQUES - Cheques Recebidos (BORDERÔ)**

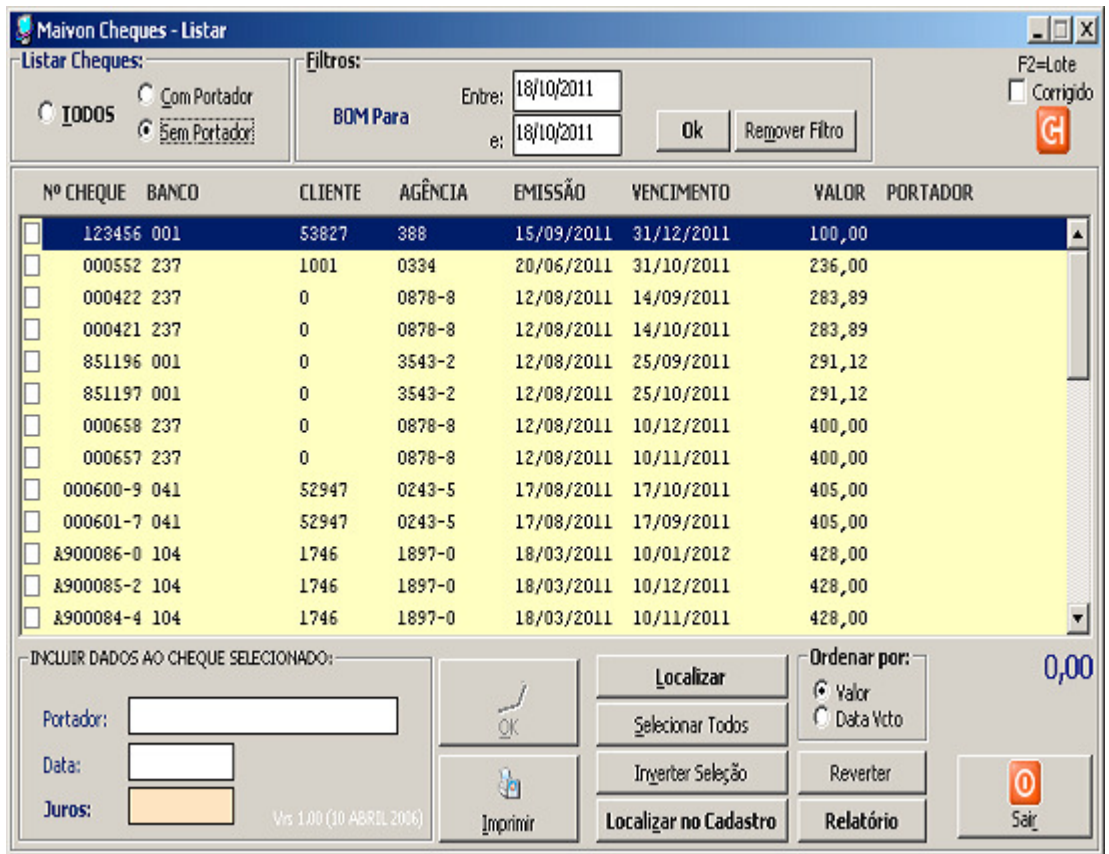

## CAMINHO (SICI): **FERRAMENTAS >> MAIVON CHEQUES – LISTAR DA PG 59.**

- Listar cheques sem portador.
- Marcar cheques para enviar.
- Prencher o nome do portador com data da remessa.
- Clique no botão "OK" para imprimir.